# Schieb Report

# Ausgabe 2019.35

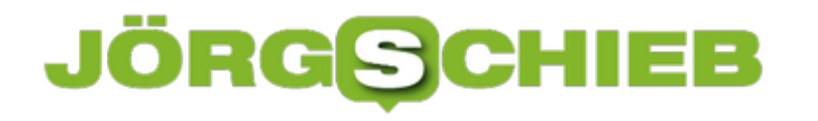

# **Fairphone3: Das Smartphone fürs gute Gewissen**

Ein kleiner Schraubenzieher: Ein ungewöhnliches Extra in der Schachtel eines modernen, neuen Smartphones. Doch jedem Fairphone liegt ein Mini-Schraubenzieher bei. Nicht als Gimmick, sondern als Werkzeug. Und als Symbol für die Besonderheit des Handys, das kaum einer kennt. Das Anfang Oktober aber in neuer Version auf den Markt kommen soll – und eigentlich voll den Zeitgeist treffen müsste. Denn es schont die Umwelt.

### **Warum liegt ein Schraubenzieher bei?**

Das [Fairphone](https://www.fairphone.com/de/) ist völlig anders konzipiert als die Geräte anderer Hersteller. Das Fairphone setzt auf Nachhaltigkeit und soll die Umwelt schonen. Ein Schraubenzieher liegt bei, weil sich das Fairphone kinderleicht reparieren lässt: Geht etwas kaputt, kann es blitzschnell ausgetauscht werden.

Egal ob Display, Kamera, Lautsprecher, Akku oder was auch immer: Die Ersatzteile sind günstig und können von jedem mit etwas Geschickt selbst eingebaut werden. Die Message ist klar: Auch Smartphones können nachhaltig sein. Müssen nicht gleich in die Tonne, weil etwas nicht mehr funktioniert – wie bei den anderen Herstellern wie Apple, Samsung oder Huawei.

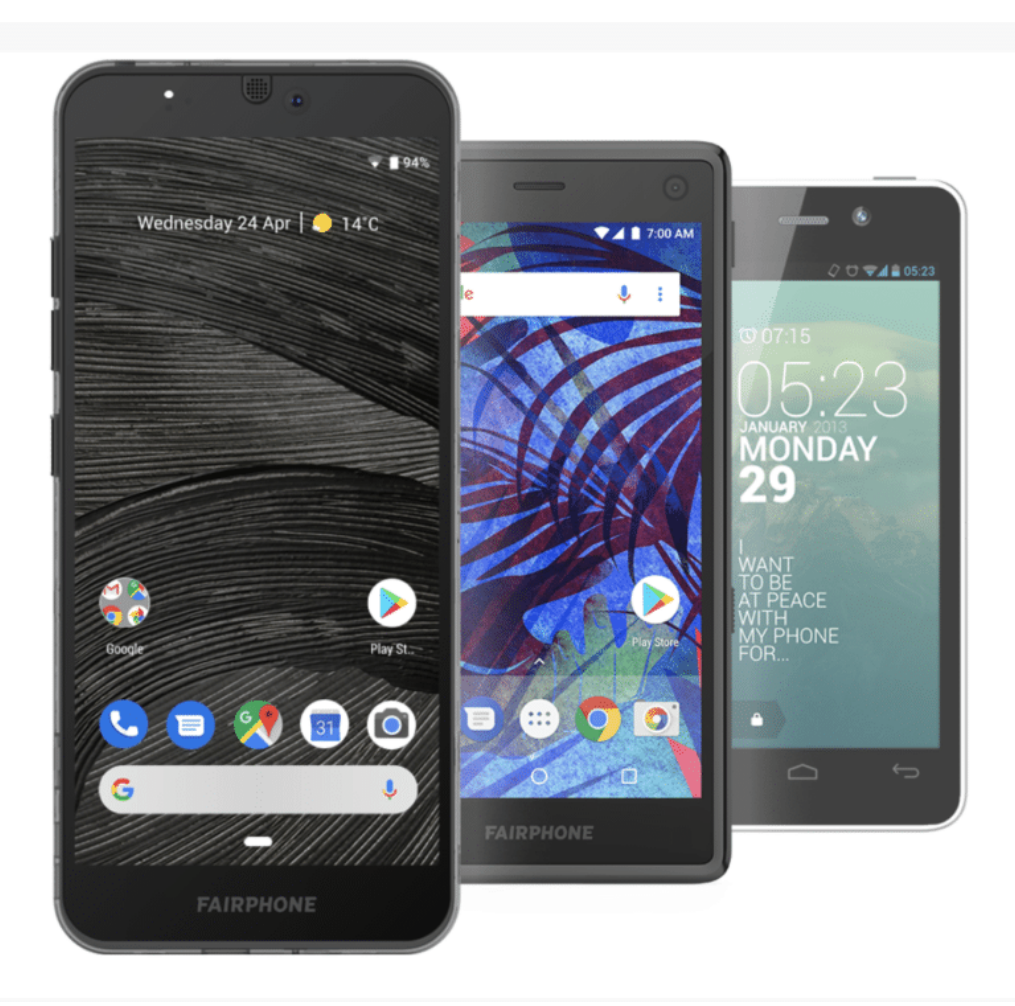

### **JÖRGE CHIEB**

### **Klimafreundlich mobil surfen**

Es steckt natürlich noch etwas mehr dahinter: Der niederländische Hersteller wollte zeigen, dass es möglich ist, für 450 EUR ein Handy zu bauen, das ausreichend viel kann, aber umweltund klimafreundlich hergestellt wird. Mit Ressourcen aus überwachten Quellen – etwa Gold und Wolfram -, mit Plastik, das aus Recycling hergestellt wird.

Die Fabrikarbeiter bekommen faire Löhne. Und dann lässt sich eben alles reparieren. Ein Zeichen – gegen die Wegwerfmentalität, die es heute vor allem bei Smartphones gibt. Ein begrüßenswertes Konzept – aber sonderlich erfolgreich ist das Fairphone trotzdem nicht.

#### **Keine Bedrohung für Edelmarken**

Kaum einer kennt das Fairphone – obwohl doch heute vor allem junge Menschen nach allem hungern, was klimafreundlich ist. Hast Du eine Erklärung dafür, wieso das Fairphone nicht der absolute Durchstarter ist?

Gute Frage. Man muss sagen: Das Fairphone ist zweifellos gut fürs Gewissen – aber nicht eben ein Knaller-Smartphone. Die Kamera ist bestenfalls durchschnittlich. Keine Gesichtserkennung. Kein 5G. Mäßiger Prozessor. Bescheidenes Display. Kunden beklagen, dass die Geräte ausfallen. Bestenfalls ein Gerät aus der Mittelklasse – aber keins, das die Herzen von Smartphone-Fans schneller schlagen lässt.

Egal, könnte man denken: Wem Klimaschutz am Herzen liegt, dem ist das alles egal. Aber Fehlanzeige. Bei technischem Gerät sind die meisten dann doch eher anspruchsvoll. Nach meiner Beobachtung nutzen selbst Klimaaktivisten lieber die Edelmarken – einfach weil sie mehr Spaß bringen und mehr können. Ein Verkaufserfolg war das Fairphone jedenfalls nie – und dieses Schicksal scheint auch dem neuen Fairphone 3 beschieden.

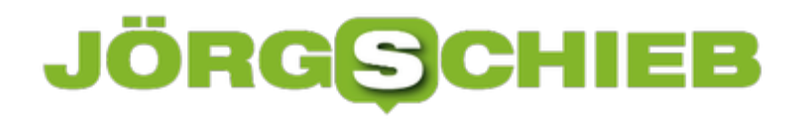

**schieb.de** News von Jörg Schieb. https://www.schieb.de

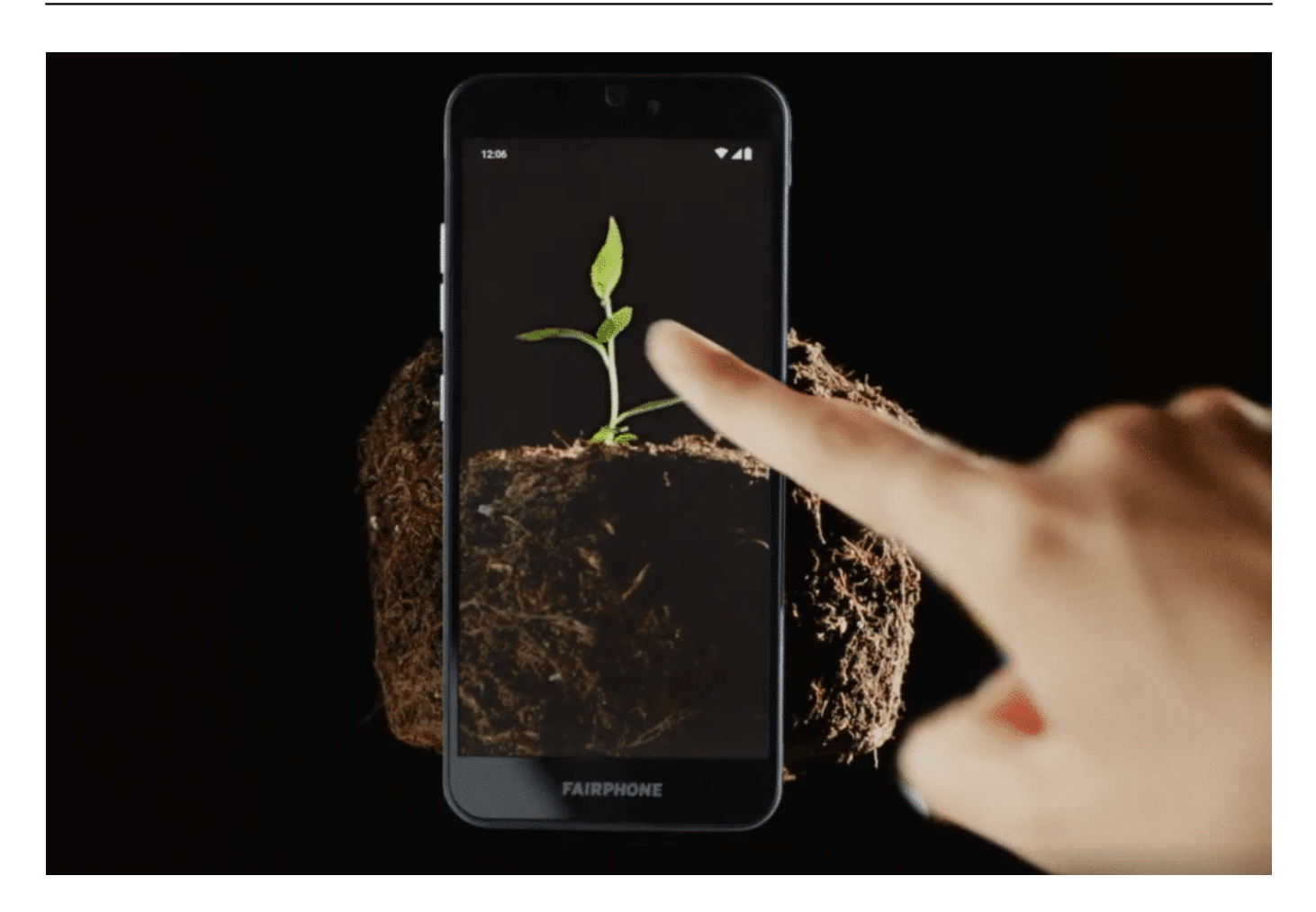

### **Forderungen von Naturschützern**

Aber welchen Stellenwert legen denn die anderen Hersteller auf Themen wie Klimaschutz und Nachhaltigkeit?

Leider keinen so großen. Die große Leistung des Fairphones ist zu zeigen, dass es überhaupt geht. Dass es möglich ist, auf eine einigermaßen umweltverträgliche Herstellung zu achten und

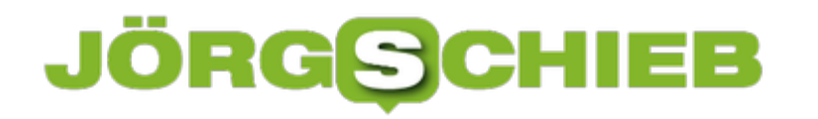

ein defektes Smartphone nicht gleich zum Sondermüll werden zu lassen.

Das ist eine Forderung, die Verbände wie der BUND aufstellen: Die Handy-Hersteller müssten verpflichtet werden, Altgeräte zurückzunehmen. Sie fachgerecht zu entsorgen oder wieder aufpoliert erneut zu verkaufen. Die Möglichkeit zur Reparatur vorzusehen – gesetzlich vorgeschrieben. Es gäbe eine Menge, was sich tun ließe – bei allen Herstellern. Nur: So lange der Gesetzgeber es nicht vorschreibt und die Nutzer es nicht verlangen, werden die Hersteller es auch nicht tun.

Mein Wunsch: Nicht so schnelle Produktzyklen. Jedes Handy müsste repariert werden können. Alle Altgeräte müssten kostenlos zurückgegeben werden können. Völlige Transparenz über die Produktion und die Umweltbelastung der Produktion. Dann könnten Konsumenten besser entscheiden.

https://vimeo.com/356358839

# **Fairphone3: Wer traut sich, fair zu sein?**

Smartphone? Da denken die meisten an iPhone oder Galaxy, an Hersteller wie Apple, Samsung oder Huawei. Dabei gibt es einen Hersteller, dem Nachhaltigkeit, Umweltschutz und faire Bezahlung aller Mitarbeiter in der Entstehungskette wichtig ist: Fairphone. Warum nur sind die Geräte des niederländischen Herstellers nicht längst ein Kassenschlager - in diesen Zeiten?

Das neue **Fairphone 3** ist da. "Ein Smartphone, das sich traut fair zu sein", lautet der Slogan des niederländischen Unternehmens. Eine äußerst kluge Bemerkung. Denn es ist wirklich mutig, ein Fairphone auf den Markt zu bringen. Ein Smartphone, das nicht in erster Linie auf Schick, Style, Funktionen und Coolness achtet, sondern darauf, die Umwelt so wenig wie möglich zu belasten, die herstellenden Mitarbeiter fair zu bezahlen und auf Nachhaltigkeit zu achten.

Denn: Leider interessiert das praktisch niemanden.

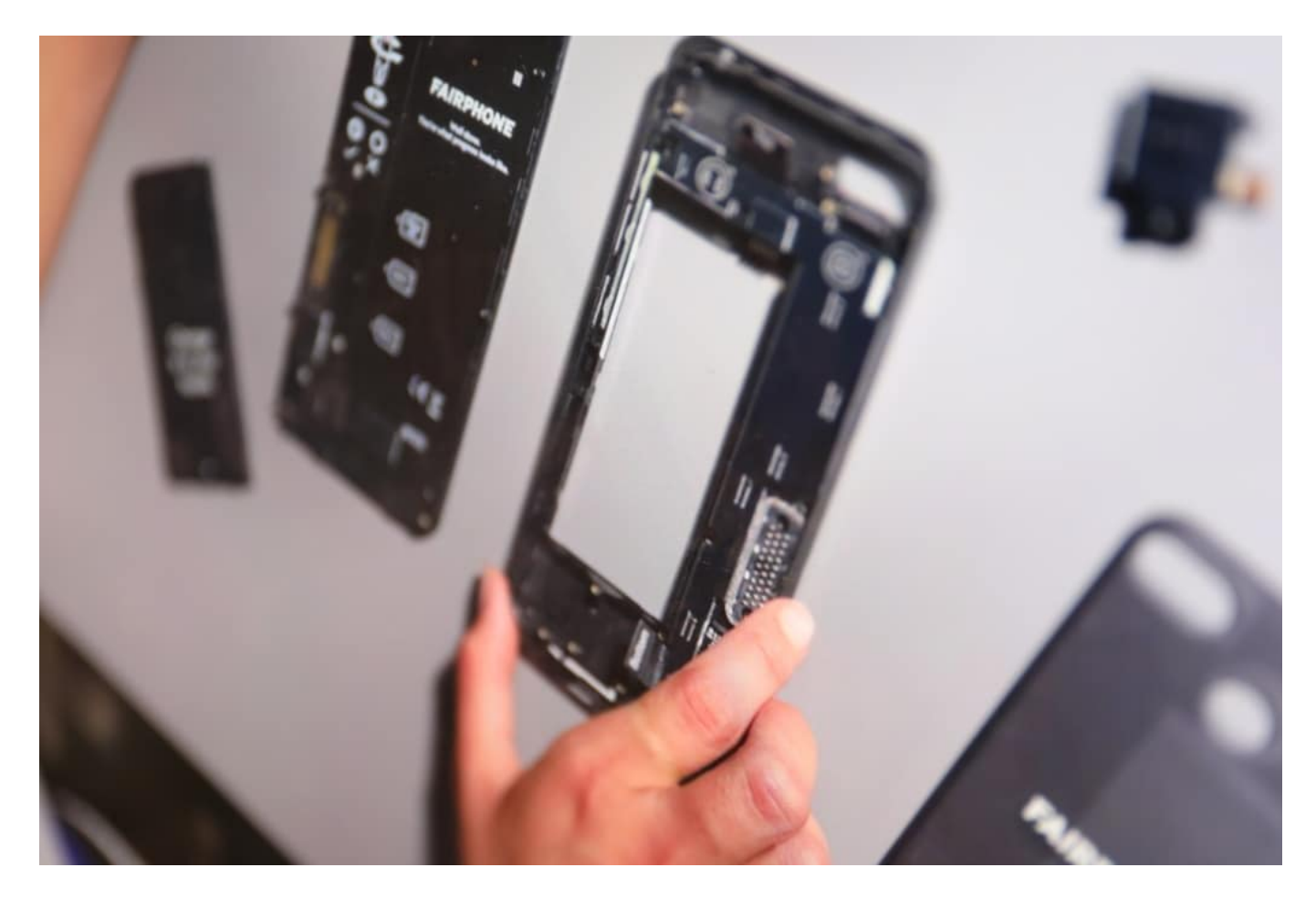

### **Jedes Smartphone ist eine Belastung**

Jedes gekaufte **Smartphone** ist eine enorme Belastung für die Umwelt. Es sind teure, weil seltene Edelmetalle und Rohstoffe verbaut. Die Materialen müssen aus aller Welt zusammengetragen und verbunden werden. Meist in China. Von da aus gehen die Geräte dann

### **JÖRGSC** E

wieder in die ganze Welt. Um nach spätestens zwei Jahren als unschick und antiquiert zu gelten. Ersatz muss her - und das "Alt"-Gerät wird entsorgt. Meist leider nicht fachgerecht.

Noch nie waren Umwelt- und Klimaschutz ein so großes Thema wie derzeit. Eigentlich müsste doch jeder, der diese Ziele ernsthaft unterstützt, die Anschaffung eines Fairphone erwägen. Denn die verwendeten Materialien werden vergleichsweise fair auf dem Weltmarkt beschafft. Zinn und Wolfram kommen aus konfliktfreiem Abbau. Zu fairen Preisen. Noch wichtiger: Das Gerät lässt sich in seine Einzelteile zerlegen. Theoretisch kann es jeder selbst reparieren. Es gibt sogar Reperaturanleitungen. So halten die Geräte länger, können länger genutzt werden.

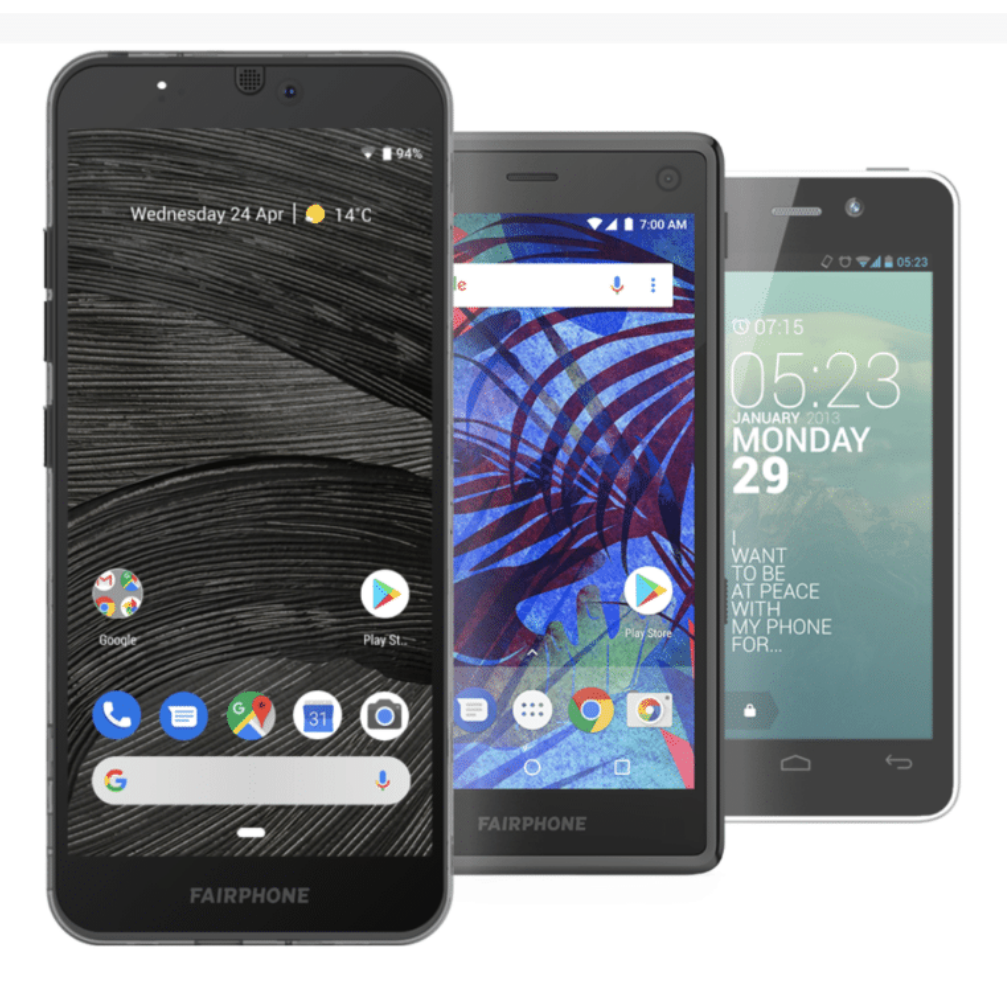

### **Lieber schick als gut für Umwelt und Gewissen?**

Alles extrem wichtige Punkte - und im Fairphone vorbildlich umgesetzt. Aber: Es gibt nur ein Modell (schont die Umwelt). Nur alle vier Jahre ein Update (schont die Umwelt). Die Kamera ist zwar besser als im Vorgängermodell, aber nicht so gut wie bei den Highend-Geräten von Apple, Samsung, Huawei und Co. Sprich: Die anderen Marken sind "cooler" als das Fairphone.

Deshalb sieht man praktisch nie jemanden mit einem Fairphone herumlaufen. Man kann nun wirklich nicht behaupten, dass das Fairphone ein Verkaufsschlager wäre und alle anderen Geräte vom Markt verdrängt. Das Fairphone ist ein Nischenprodukt. Für einige, wenige Fans. Schade.

Dabei müsste das Konzept doch boomen: "Fridays for future" ist ein Massenphänomen - das Fairphone aber ein Ladenhüter. Obwohl alle anderen Hersteller sich praktisch gar nicht um die Umwelt scheren, greifen selbst Klimaaktivisten lieber zum stylischen Luxus-Handy.

https://vimeo.com/356358839

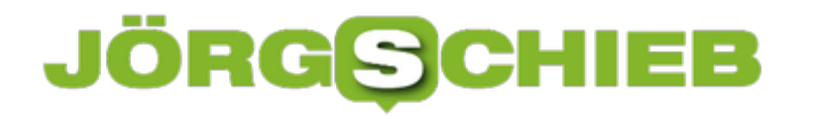

# **Anzeigen mobiler Webseiten als Desktopversion unter iOS**

Mobile Versionen von Webseiten waren mal eine tolle Idee: Die Auflösungen und Displays der Smartphone waren Anfang der 2000er-Jahre arg klein, damit war die Anzeige von Webseiten eine Qual. Diese waren (und sind) natürlich primär auf den großen Bildschirm eines PCs ausgelegt. Um die Inhalte lesen zu können, bedurfte es dauernden Hin- und Herscrollens. Viele Webseitenbetreiber haben aus diesem Grunde mobile Versionen der Seiten aktiviert: Erkennt die Seite einen mobilen Browser, dann schaltet sie automatisch auf die mobile Seite. Nun sind allerdings die Displays der heutigen Smartphones deutlich größer und höher auflösend. Sie könnten also die volle Version der Seite anzeigen. Dies können Sie unter iOS manuell anfordern.

Die mobilen Versionen einer Webseite sind keine eigenen Seiten, sondern "nur" Technik. Diese formatiert die Inhalte im Hintergrund so, dass sie auf kleinen Bildschirmen lesbar sind. Allerdings oft eben auch unter Verlust von Funktionen und Inhalten.

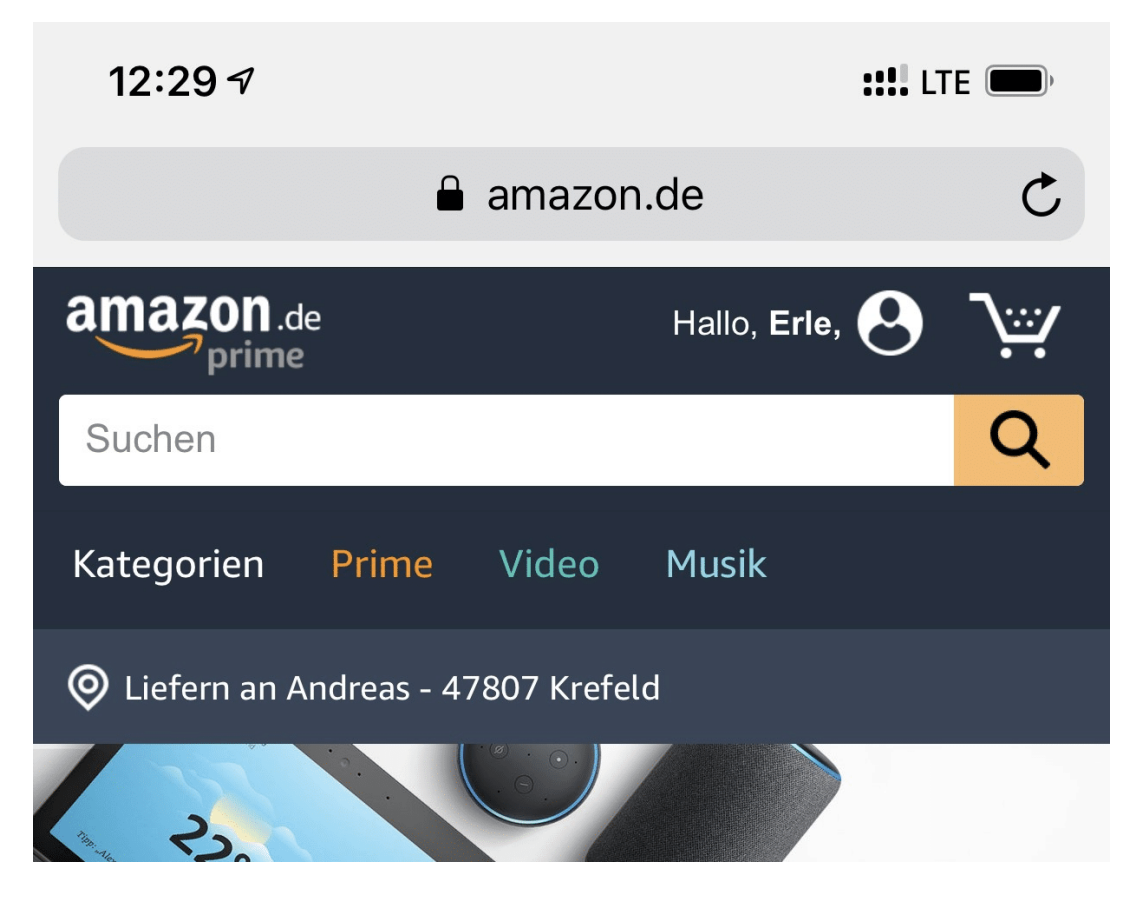

Rufen Sie eine Webseite auf. Wenn die mobile Version angezeigt wird, dann haben Sie zwei Möglichkeiten, die Desktop-Seite anzufordern. Halten Sie den Finger auf dem **Aktualisieren-Symbol** neben der ADresszeile von Safari, dann tippen Sie auf **Desktop-Site anfordern**.

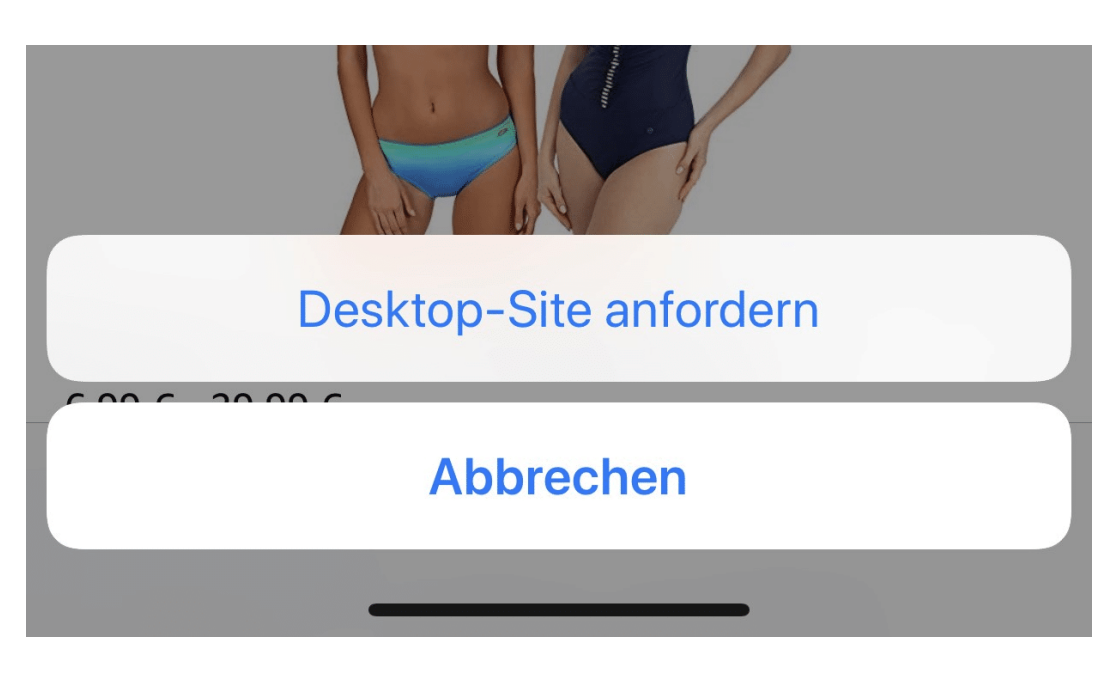

Alternativ tippen Sie einmal auf das **Teilen-Symbol** in Safari, und wählen Sie als Ziel ebenfalls wieder Desktop-Site anfordern dann bleibt Ihnen nur die Verwendung eines Browsers (wie Opera oder Firefox), der in Den Einstellungen seine Browser-Identifikation ändert.

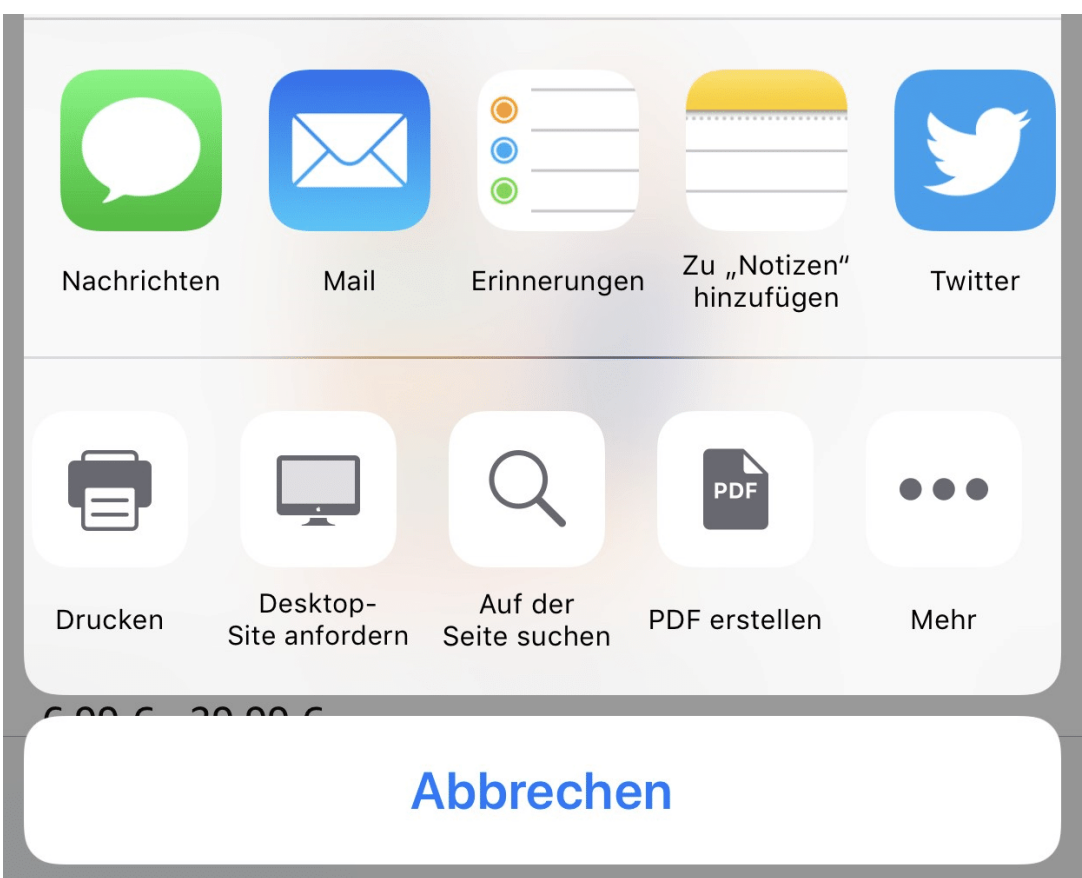

# **CoinMaster: Einstiegsdroge für Jung und Alt**

In der Welt der Game-Apps gibt es mittlerweile eine breites Angebot an Spielen - das hat auch gerade die Gamescom wieder gezeigt. Aber viele Spiele sind bedenklich, einige sogar gefährlich. Aktuelles Beispiel: CoinMaster. Das Game funktioniert im Prinzip wie ein Spielcasino - und spricht derzeit leider auch viele Kinder und Jugendliche an.

Kinder und Jugendliche hängen häufig an ihrem Smartphone. Tief versunken in irgendwelche Videos, Apps oder Games. Sieht man leider auch häufig im Urlaub. Aber wer will es ihnen verdenken: Ihre Vorbilder - die Erwachsenen - machen es ganz genauso. Allerdings sind Kinder besonders anfällig. Lassen sich leicht manipulieren. Sind nur beschränkt entscheidungsfähig...

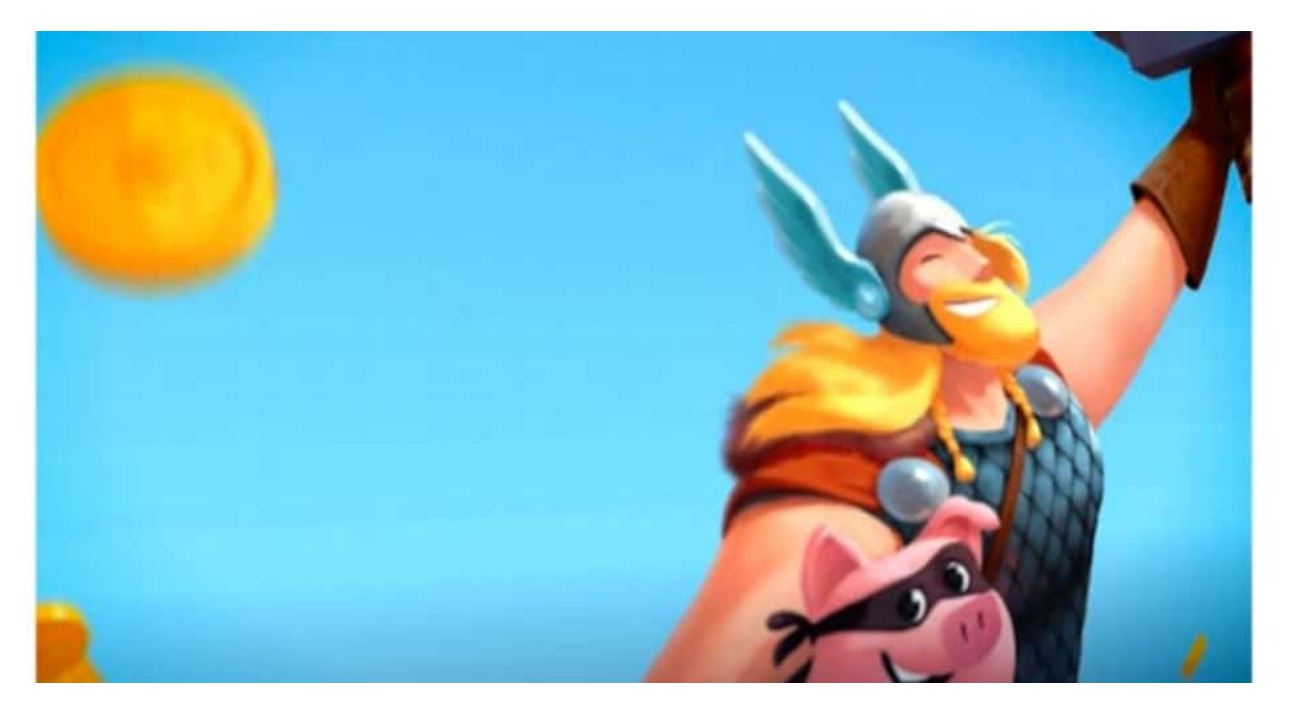

### **Von Bohlen empfohlen: Slot Machine für Kids**

Eigentlich ausreichend gute Gründe, Kinder und Jugendliche besonders gut zu schützen. Vor Apps, die süchtig machen können. Vor Werbung, die perfide und manipulativ ist. Vor Promis wie Dieter Bohlen, Daniela Katzenberger und Bianca "Bibi" Heinicke, die ihre Bekanntheit und das Restvertrauen in sie eiskalt und ungeniert dafür missbrauchen, um für ein paar lausige Euro das Spielsuchtverhalten zu fördern.

Doch genau das passiert - andauernd. Aktuell wird über die Game-App "Coin Master" diskutiert. Ein Spiel, das optisch eindeutig auf Kinder und Jugendliche zugeschnitten ist - und/oder auf Erwachsene mit einem ausgesprochen kindlichen Gemüt. Eine knallbunte Welt, bonbonfarbene Figuren - und ein Sound wie aus dem Kaugummiautomaten.

### **Was spielen Kids? Niemand kümmert es**

Die Spieler sollen ein eigenes Dorf aufbauen - und brauchen dafür Goldstücke. Nicht sonderlich

**schieb.de** News von Jörg Schieb. https://www.schieb.de

originell. Es gibt geschätzt Trilliarden vergleichbare Game-Apps. Doch "Coin Master" ist anders. Dreister. Schon nach fünf Sekunden erscheint eine Art Slot-Machine auf dem Display. Die Kids müssen ständig dran ziehen, um Gewinne ausgeschüttet zu bekommen. Und wieder. Und wieder. Und wieder... Das macht süchtig... Denn der einzige Spielzweck ist: Irgendwas "gewinnen".

Das klappt am Anfang auch gut. Später aber nicht mehr. Dann müssen Extras gekauft werden. Die sogenannten In-App-Käufe kosten mal 2,29 Euro - mal 19,99 Euro. Das summiert sich. Das ist schon für Erwachsene schlimm, für Kinder aber unzumutbar. Die Kids werden getrimmt - auf Glücksspiel. Das ist derart eindeutig, dass ich mich frage: Wieso schaut niemand hin? Wieso schützt niemand unsere Kinder vor solchem Quatsch?

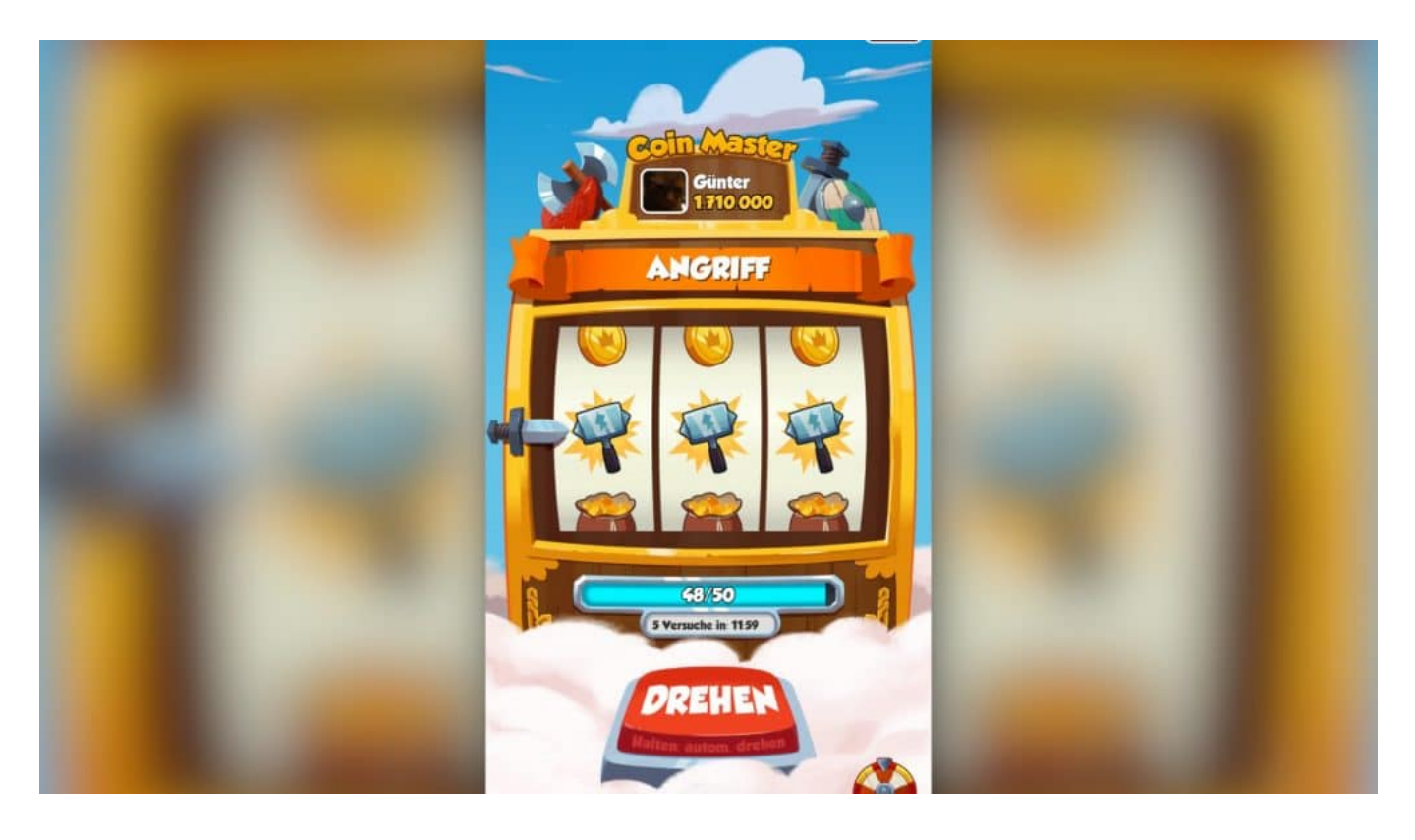

### **Totalversagen der Regierung: Kein Schutz**

Die Landesanstalt für Medien NRW schaut sich "Coin Master" nun genauer an. Aber nicht das

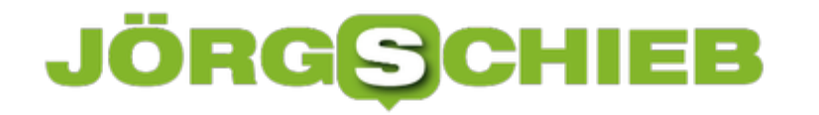

Spiel selbst. Auch nicht die Tatsache, dass so viele Kinder es spielen. Sondern lediglich, inwiefern Kinder und Jugendliche Werbung für das Spiel zu sehen bekommen - und diese sie möglicherweise zum Kaufen anregt.

Ich finde es skandalös, dass Kinder und Jugendliche praktisch überhaupt nicht geschützt werden. Sie können praktisch alles laden. Niemand zwingt die Anbieter, auf Jugendschutz zu achten. Niemand prüft, welche Werbung den Kids gezeigt wird - und wie viel. Es ist unerträglich.

https://vimeo.com/243307849

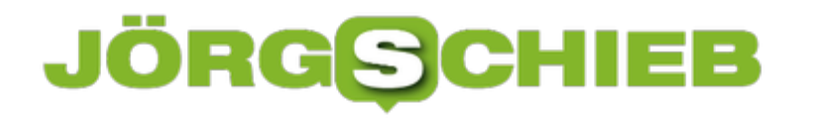

# **Nachrichten unter iOS auffälliger machen**

Bei der Kommunikation unterscheidet man zwischen der synchronen und der asynchronen Kommunikation. Erstere ist die schnellste: Wenn Sie beispielsweise mit Ihrem Gesprächspartner telefonieren, dann bekommen Sie auch direkt eine Antwort. Häufiger aber benutzen Sie aber Nachrichtendienste. Dabei senden Sie eine Nachricht, die Antwort erfolgt aber irgendwann. Nämlich dann, wenn der Gesprächspartner die Nachricht gelesen hat. Da ist es hilfreich, wenn Sie auf eine neue Nachricht aufmerksam machen können. Apples iMessage bietet dazu - nahezu unbemerkt - tolle Möglichkeiten!

Legen Sie eine neue Nachricht an und beginnen Sie, deren Text zu tippen Neben dem eingegebenen Text erscheint nun der Pfeil nach oben, mit dem Sie die Nachricht senden können. Drücken Sie nun feste auf dieses Symbol (das Apple-typische "Force Touch"). Es öffnet sich ein neues Menü, in dem Sie die Animation der Nachricht auswählen können., Sie wird sie dann auf dem iOS-Gerät des Empfängers angezeigt.

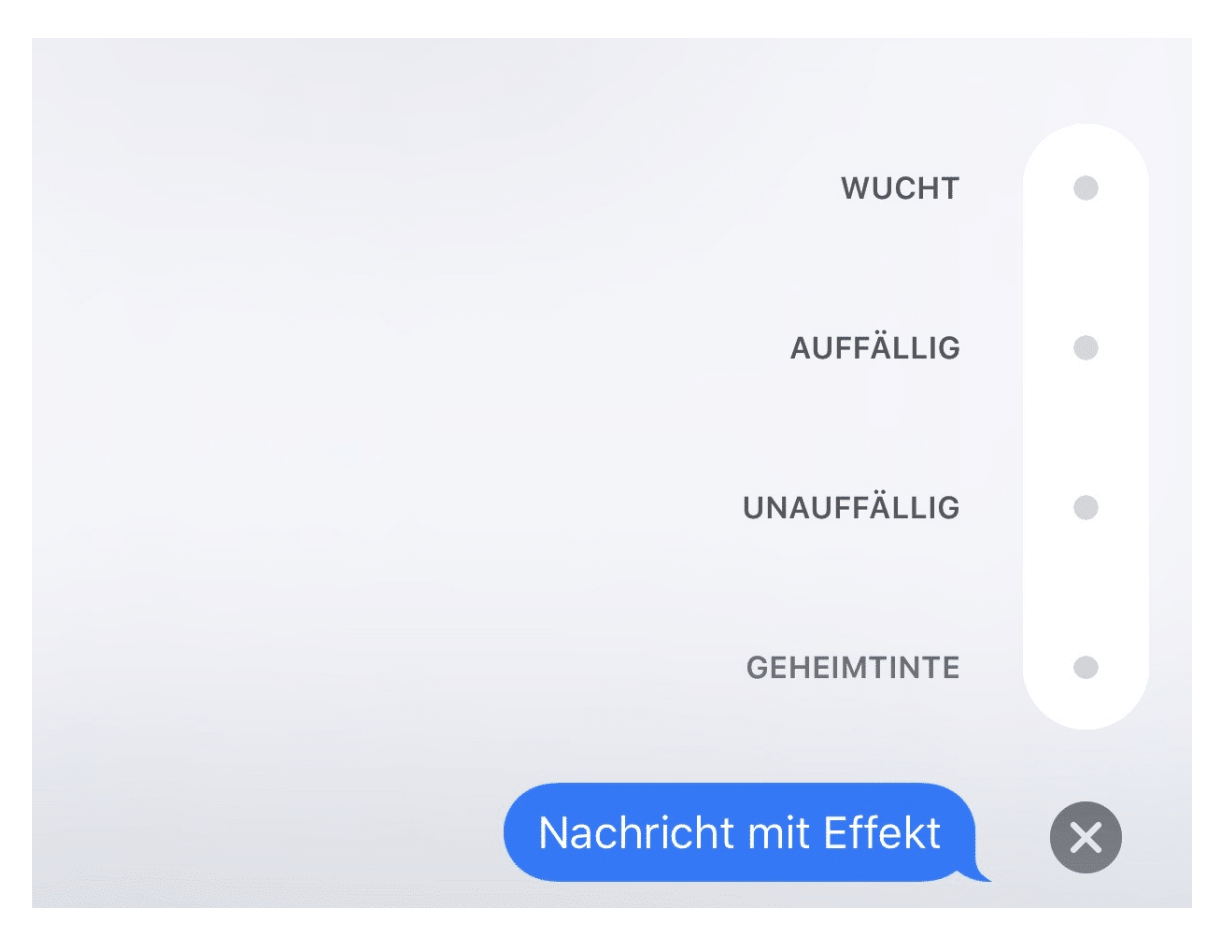

Sie können hier festlegen, ob Sie nur eine **Sprechblase** verwenden wollen. Damit wird der Text auffälliger dargestellt, trotzdem aber in einer Sprechblase wie bei einer normalen iMessage.

#### ÖR ΞB G

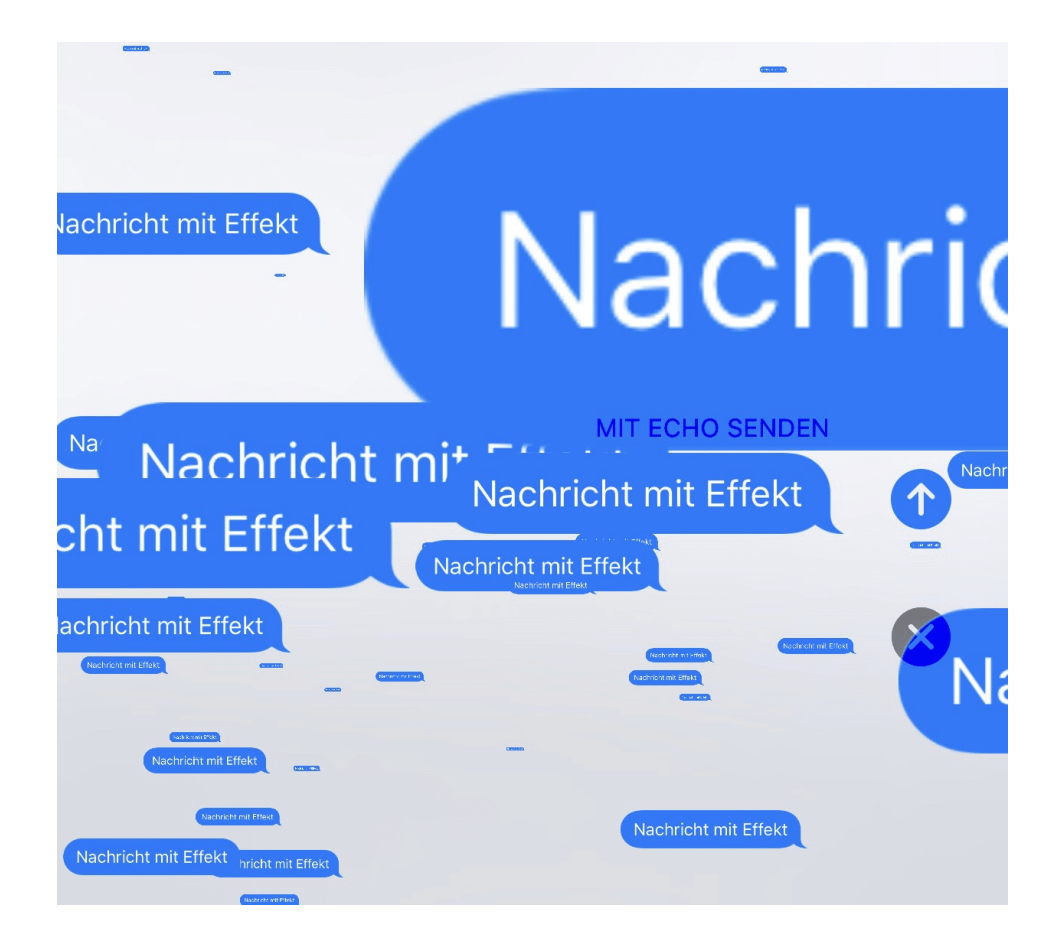

Wenn Sie stattdessen **Hintergrund** auswählen, dann wird die gewählte Darstellungsweise im Hintergrund der Nachricht angezeigt und fällt noch mehr ins Auge.

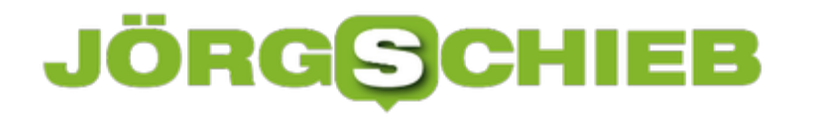

# **Wenn sich das Anmeldekonto selbständig sperrt**

Die erste Hürde bei der Anmeldung an einem Windows-PC ist die Anmeldung an das Benutzerkonto. Dieses ist entweder lokal, ein Microsoft-Konto oder ein Firmenkonto, was von den Administratoren verwaltet wird. Egal, ob Sie Passwort, PIN, Fingerabdruck oder Gesichtsscan zur Anmeldung verwenden: Ihr PC prüft immer zusätzlich, ob das Konto freigeschaltet und nicht gesperrt ist. Eine Sperrung kann teilweise wenig offensichtliche Gründe haben. Die wichtigsten lesen sie bei uns!

Der einfachste Fall: Sie haben das Kennwort schlicht und einfach vergessen. Bei einem Microsoft-Konto ist das relativ unproblematisch: Sie haben beim Anlegen dieses Kontos eine Handynummer angegeben. Über https://account.microsoft.com können Sie dann die Entsperrung des Kontos direkt über das Internet anfordern. Durch die zusätzliche Sicherung der Handynummer geht das schnell und einfach.

Befinden Sie sich ium Unternehmensumfeld, dann sollten Sie umgehend Ihre IT konsultieren. Der Administrator kann die Ensperrung ohne großen Aufwand vornehmen. Das gilt übrigens auch, wenn Sie privat ein Office 365-Konto verwenden!

#### Eigene Anmeldeinformationen verwalten

Sie können gespeicherte Anmeldeinformationen für Websites, verbundene Anwendungen und Netzwerke anzeigen und löschen.

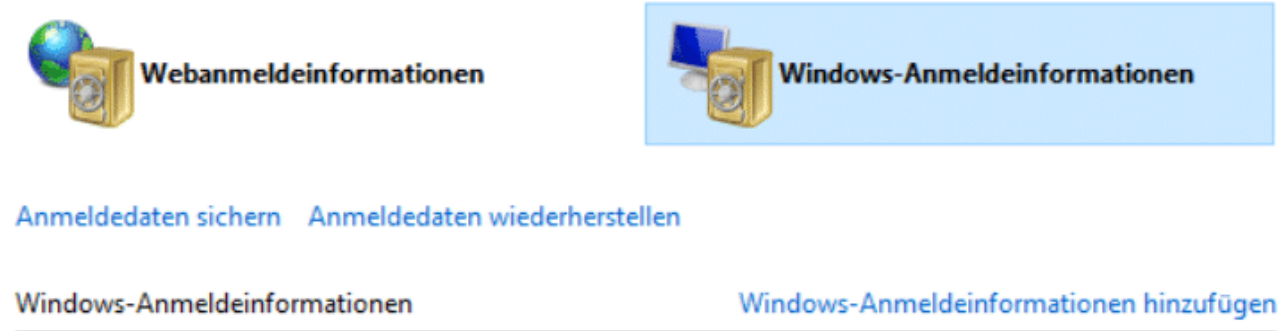

Es sind keine Windows-Anmeldeinformationen vorhanden.

Zertifikatbasierte Anmeldeinformationen hinzufügen

Es sind keine Zertifikate vorhanden.

Zertifikatbasierte Anmeldeinformationen

Komisch wird es, wenn sich im Firmenumfeld Ihr PC und der Anmeldeserver streiten: Sie sperren Ihren PC, wollen ihn wieder entsperren. Statt Ihres Desktop begrüsst Sie die Meldung "Ihr Konto wurde gesperrt", und das passiert immer und immer wieder? In einem solchen Fall kontrollieren Sie, ob Sie Anmeldeinformationen gespeichert haben. Das ist beispielsweise der Fall, wenn Sie die automatische Anmeldung verwenden. Wenn Sie zwischendurch auf dem Server das Kennwort geändert haben, versucht Ihr PC die automatische Anmeldung mit

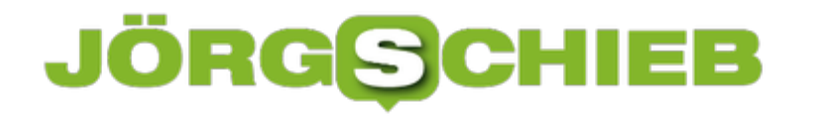

falschen Benutzerdaten. Folglich wird das Konto wegen zu vieler Fehlversuche gesperrt.

Suchen Sie im Suchfeld nach dem Begriff **Anmeldeinformationen** und wählen sie **Windows-Anmeldeinformationen verwalten**. Hier bekommen Sie gespeicherte (und veraltete) Anmeldeinformationen angezeigt und können diese löschen. Danach sollte Ihr PC sich nicht mehr automatisch anmelden.

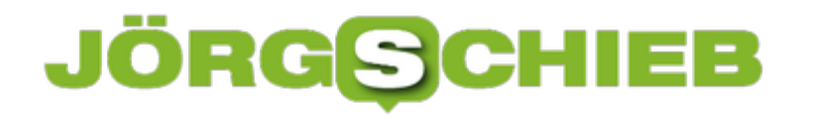

# **Wenn in Outlook ein Entwurf nicht mehr zu finden ist**

Outlook ist ein tolles Programm. Rasend schnell können Sie neue E-Mails schreiben und empfangene beantworten. Allerdings hat diese Geschwindigkeit auch ihre Tücken: Schnell reagieren Sie auf eine neue E-Mail, obwohl Sie gerade noch eine andere schreiben. Idealerweise wird die unterbrochene E-Mail dann unter **Entwürfe** gespeichert. Manchmal aber sehen Sie in der Übersicht "[Entwurf]", aber kommen an den Mailentwurf selber nicht mehr heran. Keine Sorge, dieser ist nicht verschollen, sondern lässt sich einfach wieder auffinden.

In einem solchen Fall hat Outlook den Entwurf nicht separat in dem Ordner **Entwürfe** Mailverlauf eingebettet Gehen Sie auf eine der E-Mails, die zu diesem Gesprächsverlauf gehören. Dazu klappen Sie diesen durch einen Klick auf das Dreieck neben dem Betreff auf.

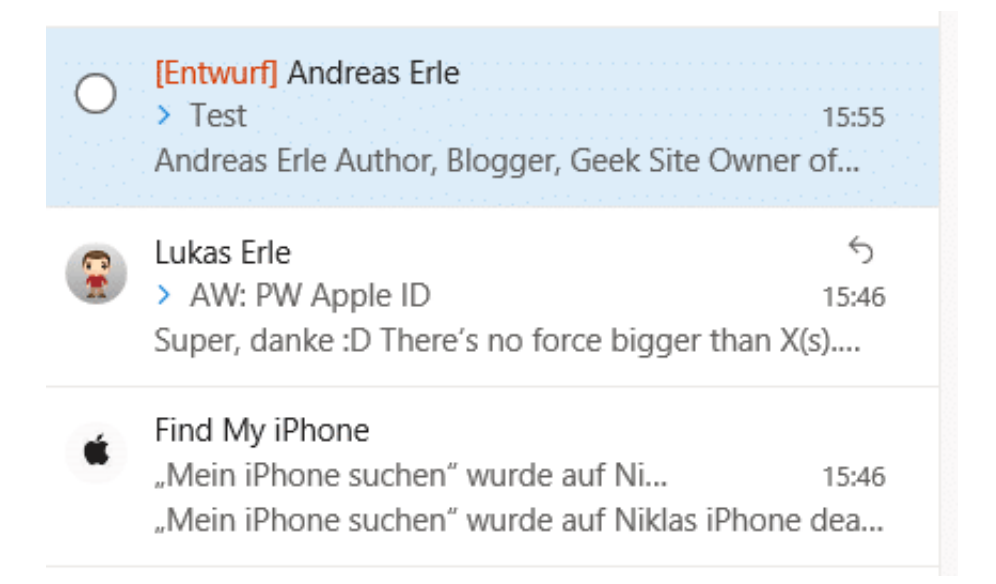

Outlook öffnet ein Kontextmenü. Klicken Sie darin auf **Verwandtes suchen** > **Nachrichten in dieser Unterhaltung**. Outlook sucht nun in allen Mail-Ordnern nach Nachrichten, die den entsprechenden Betreff haben, und zeigt Ihnen die Suchergebnisse in einer Liste an.

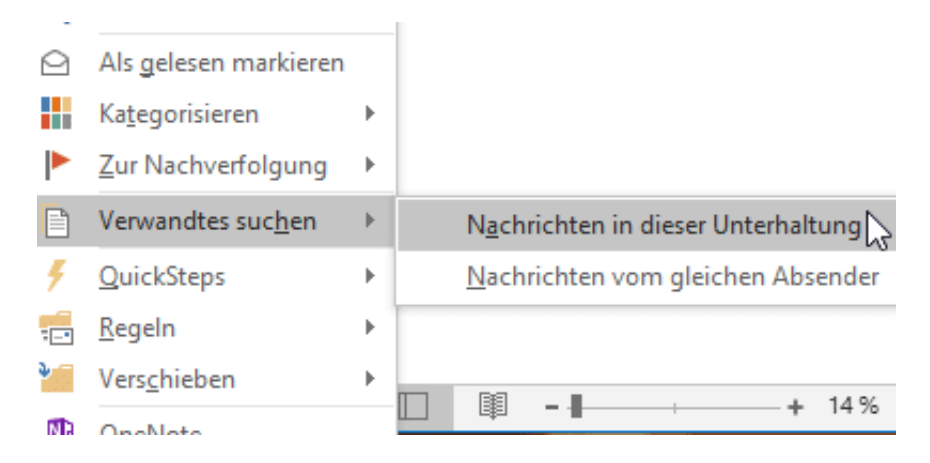

In dieser Liste finden Sie auch den Entwurf der E-Mail, die Sie gerade bearbeitet haben.

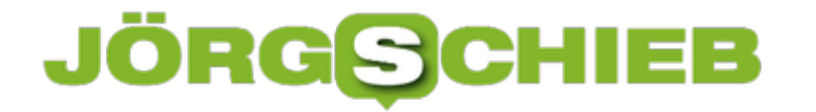

Doppelklicken Sie auf diesen, um ihn als separate E-Mail zu öffnen. Sie können nun nach Herzenslust weiter schreiben und die fertige E-Mail dann verschicken.

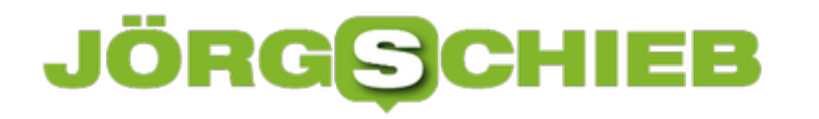

# **Richtig Grillen durch das Smartphone**

Sommerzeit, Sonne, warme Temperaturen, da ist die Wahl des Essens einfach. Sie schmeissen den Grill an, legen ein paar Stücke Fleisch darauf und freuen sich auf den Genuss frisch zubereiteten Grillguts. Und dann geht der Streß los: Wann ist das Fleisch fertig? Alte Hausmittel wie die **Druckprobe** sind arg ungenau. Da bleibt fast nichts, als ein Stück aufzuschneiden, ob es durch ist. Das muss nicht sein: Bluetooth-Thermometer und Ihr Smartphone können das besser.

Diverse Anbieter bieten Thermometer an, die sie so genannte Kerntemperatur des Fleisches messen. Dazu wird ein Fühler mitten in die dickste Stelle des Fleisches eingeführt. Dort misst dann das Gerät die aktuelle Temperatur.

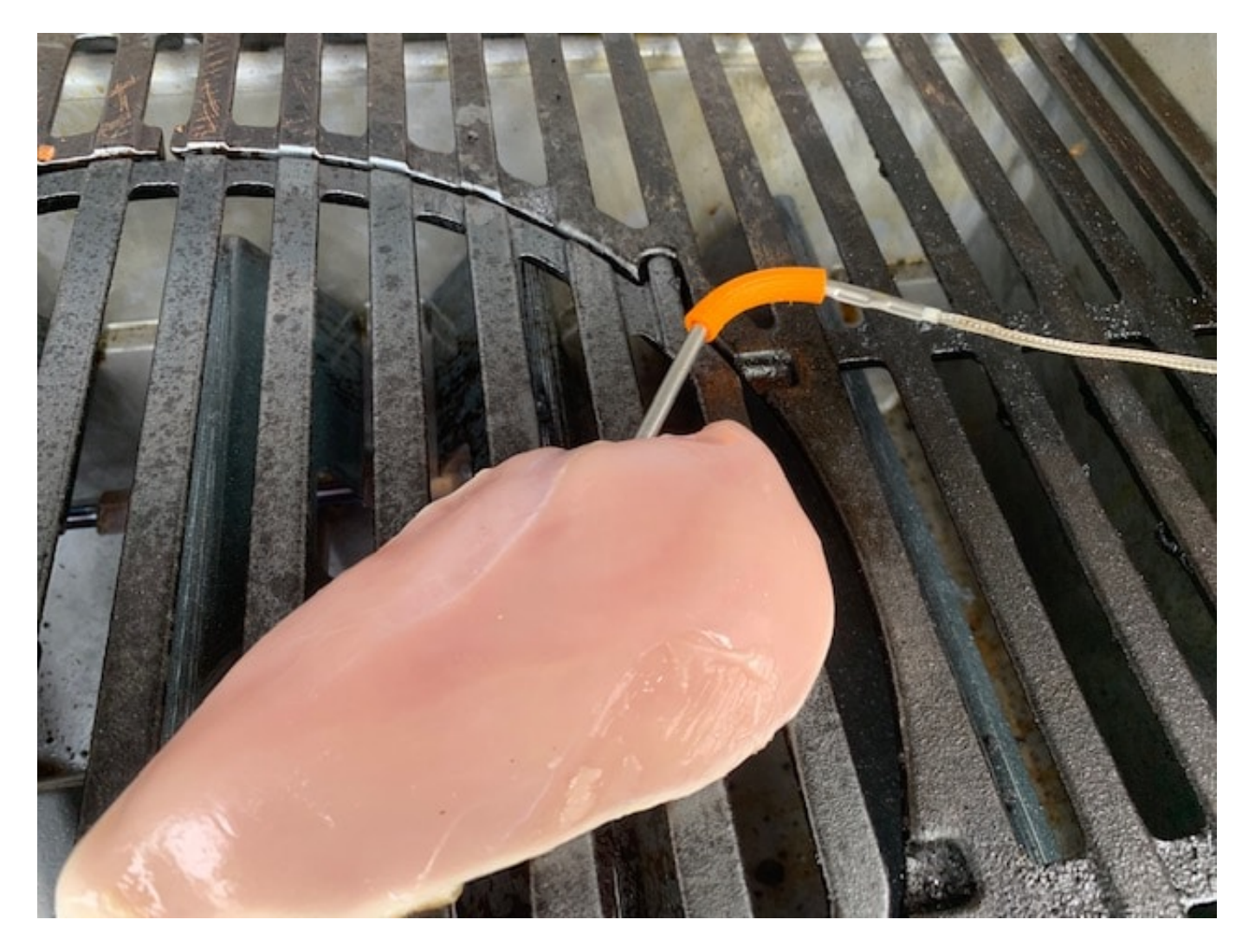

Verschiedene Hersteller bieten das Ganze auch in Verbindung mit einer Smartphone-App an. Bis zu vier Sensoren kontrollieren, wie weit Ihr Fleisch ist. Die jeweiligen Messungen werden dann per Bluetooth an Ihr Smartphone übertragen. Der Vorteil: Sie müssen nicht direkt neben dem Grill sitzen!

**schieb.de** News von Jörg Schieb. https://www.schieb.de

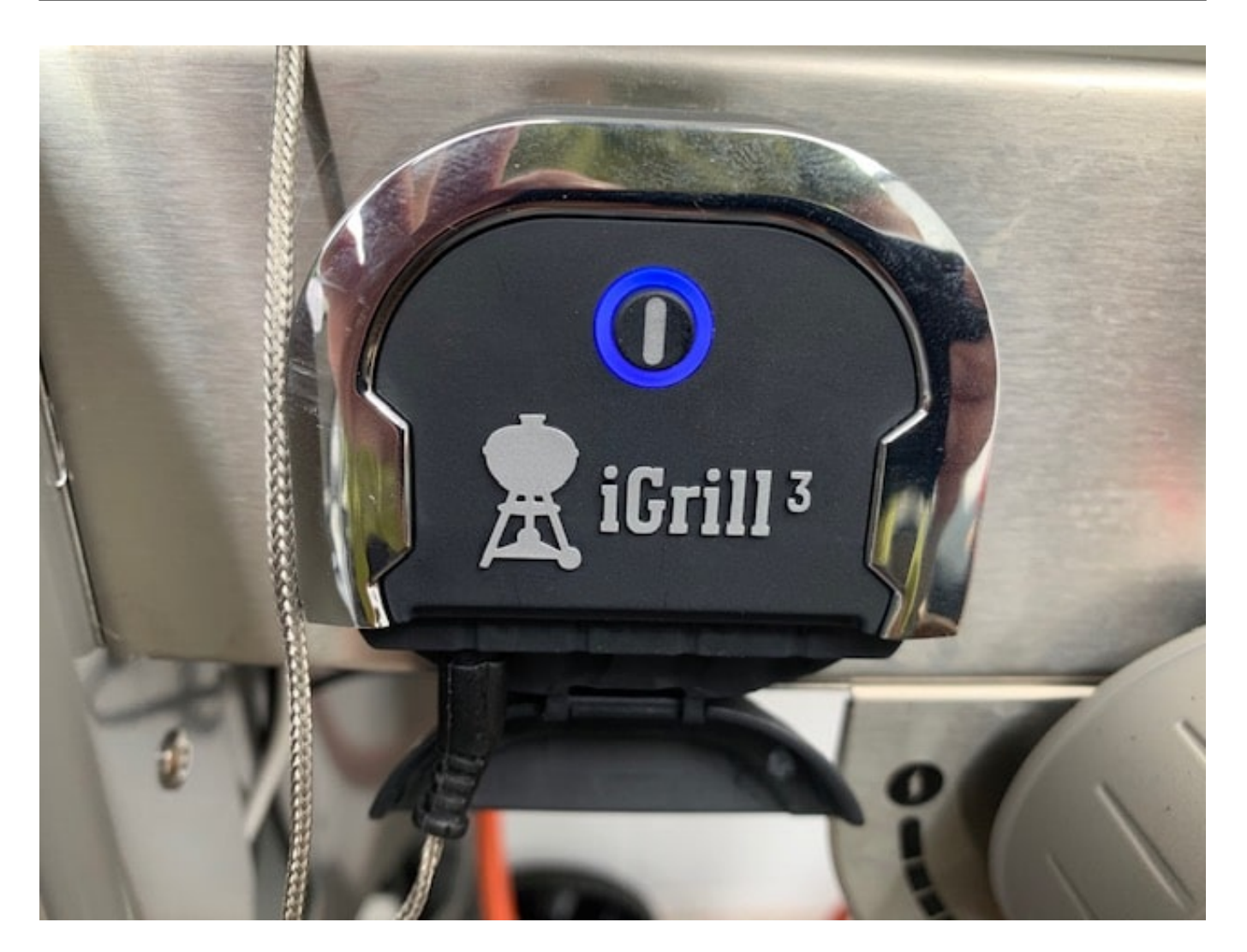

In der App geben Sie die Fleischart ein, wenn es sich um Rindfleisch handelt, dann auch noch, wie durch es sein soll. Sie müssen also nicht manuell in einer Tabelle nachschauen, wie hoch die optimale Kerntemperatur ist.

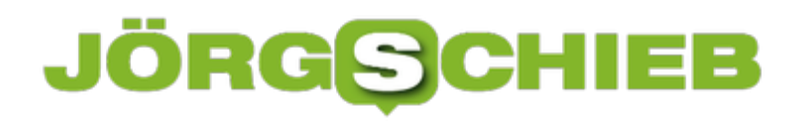

**schieb.de** News von Jörg Schieb. https://www.schieb.de

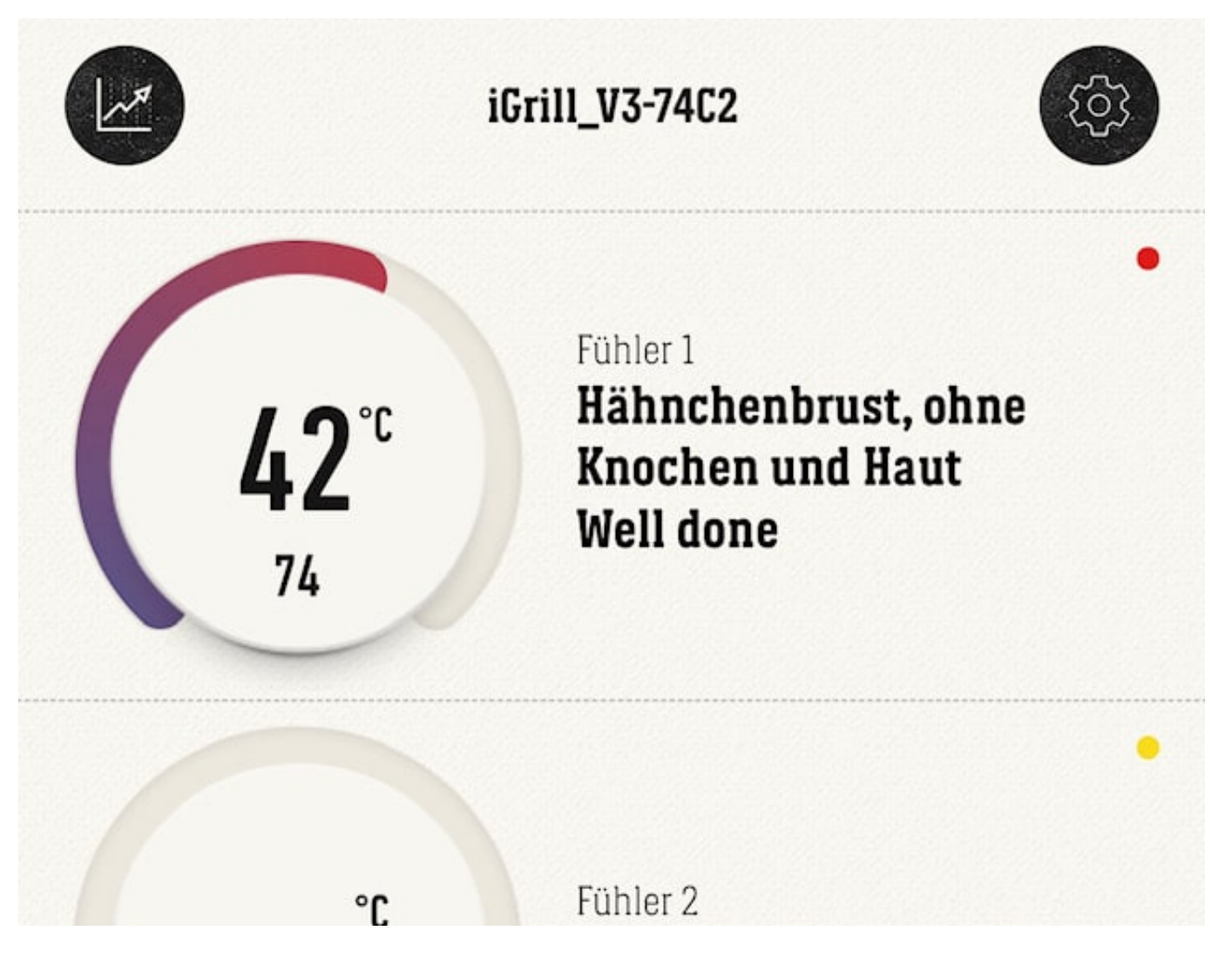

Kurz vor Erreichen der richtigen Temperatur warnt Sie die App vor, bei Erreichen dann noch einmal. Nun müssen Sie nur noch zum Grill gehen, das Fleisch ein wenig nachziehen lassen und schon kann der Essgenuss beginnen. Guten Appetit!

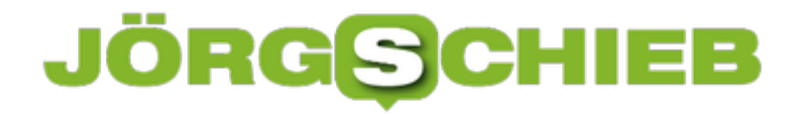

**schieb.de** News von Jörg Schieb. https://www.schieb.de

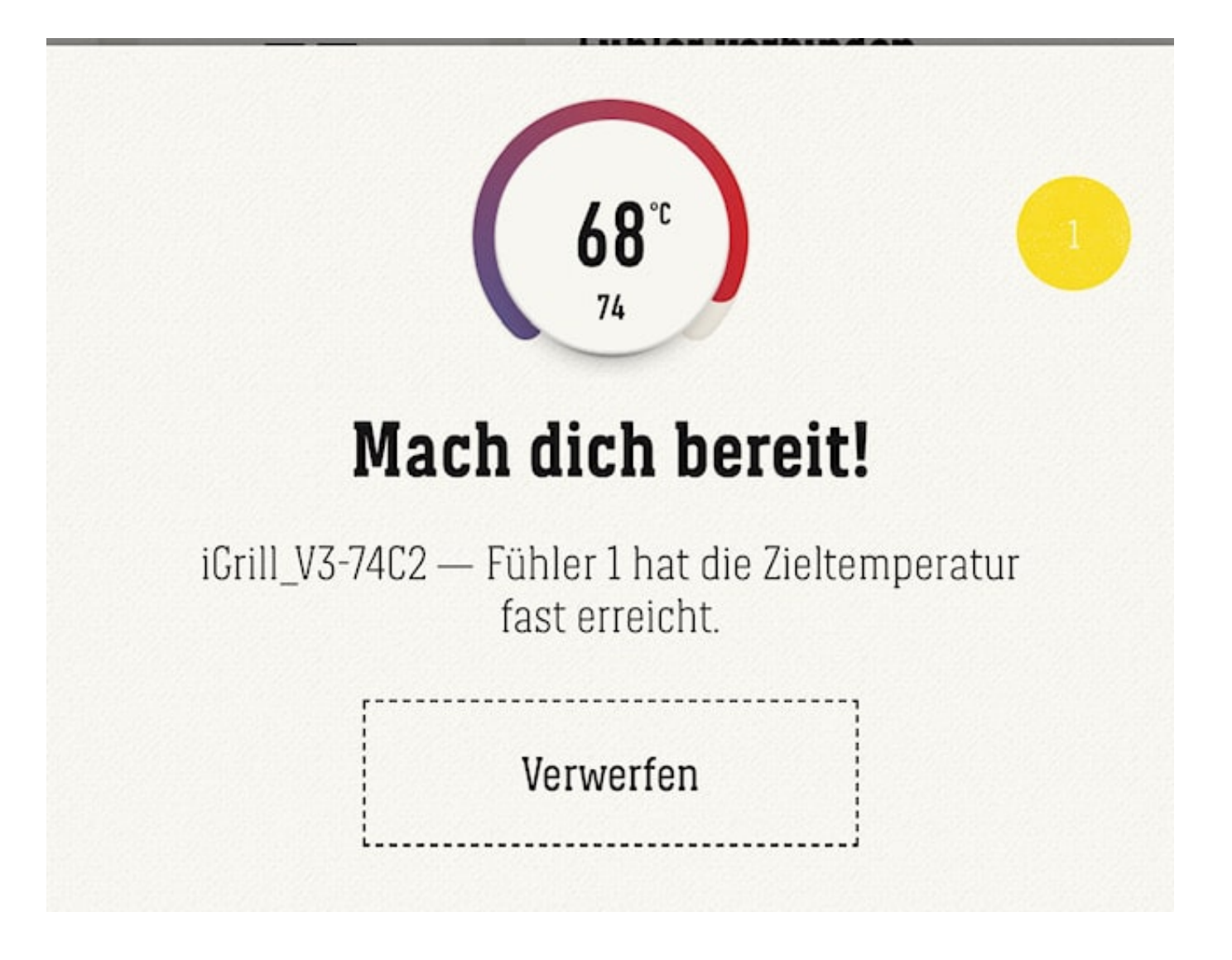

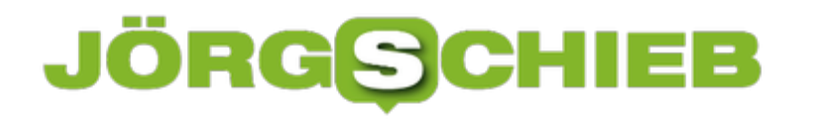

# **Anzeigeoptionen im macOS-Finder**

Wer von einem Windows-Gerät auf einen Mac wechselt, der hat an vielen Stellen wenig Umgewöhnungsprobleme. Anders sieht es allerdings bei der Anzeige von Dateien aus: Im Gegensatz zum Windows Explorer sind die Optionen, welche Dateien wie angezeigt werden, ein wenig versteckter als gewohnt. Wenn Sie aber wissen, wo Sie suchen müssen, können Sie die Ansicht schnell auf Ihre Bedürfnisse anpassen.

Der nicht so ganz naheliegende Einstieg in die Einstellungen der Dateianzeige startet auf dem Schreibtisch. Klicken Sie mit der Maus auf einen freien Bereich des Schreibtisches. Wichtig: Erst dann ist der Finder (der ja normalerweise eheh unauffällig im Hintergrund läuft) die aktive Anwendung. Das sehen Sie daran, dass macOS neben dem Apfel **Finder** anzeigt.

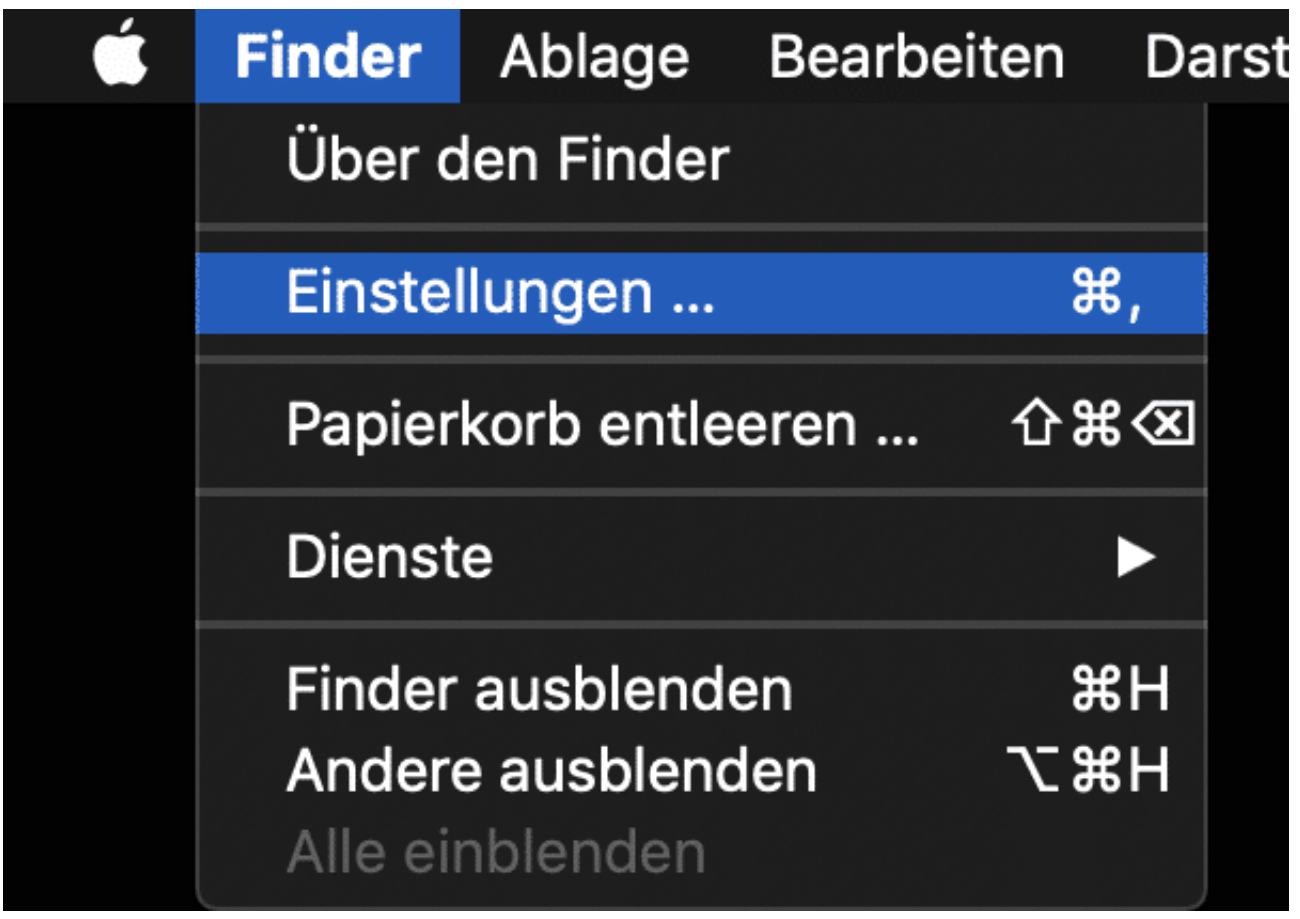

Klicken Sie nun auf **Finder** > **Einstellungen**. Unter **Allgemein** können Sie festlegen, welche Elemente Sie auf dem Schreibtisch angezeigt sehen wollen. Wenn Ihnen also beispielsweise die Festplatten Ihres Macs oder Netzwerklaufwerke fehlen: Schalten Sie die Anzeige hier ein.

**schieb.de** News von Jörg Schieb. https://www.schieb.de

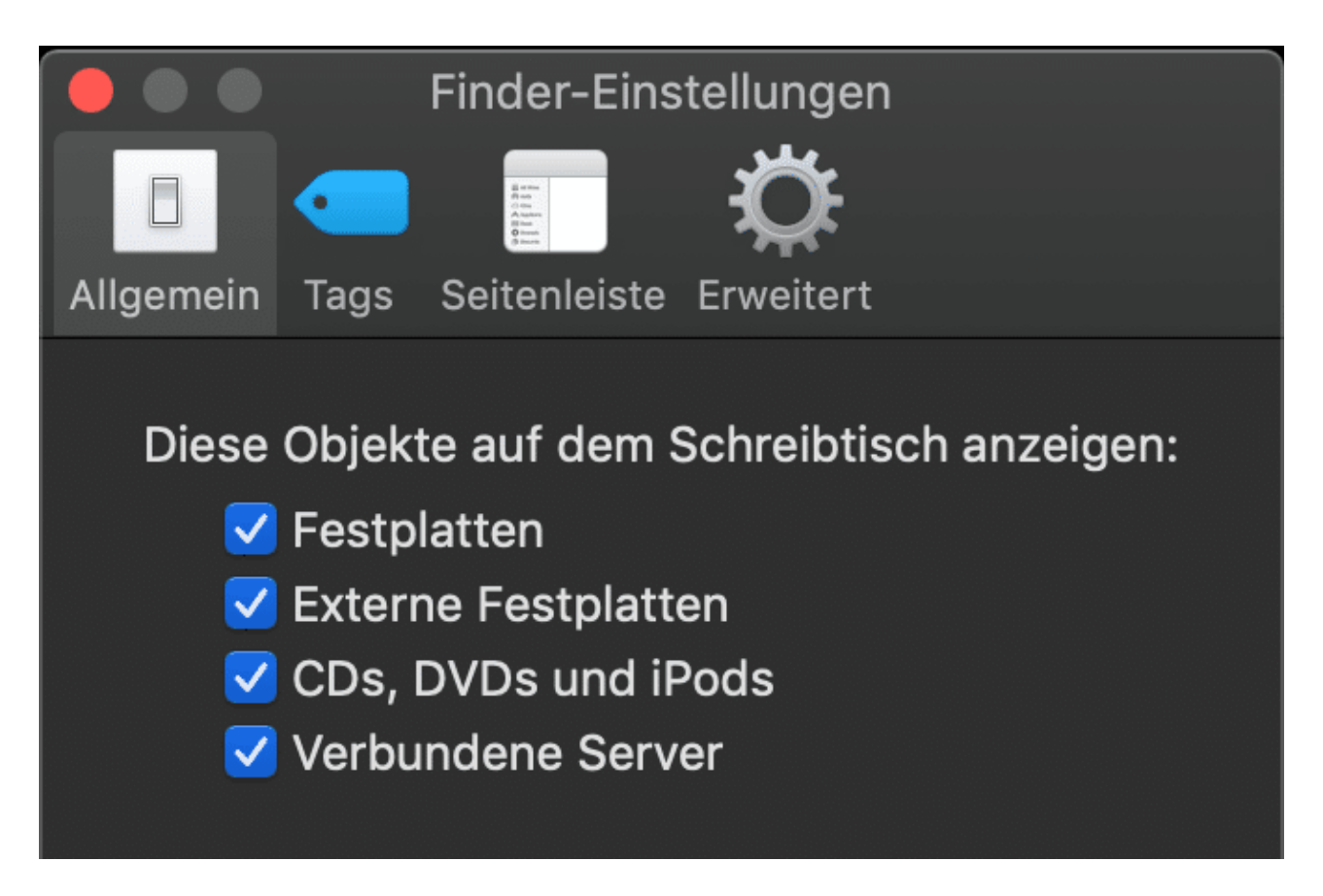

Unter **Erweitert** können Sie festlegen, ob die Dateierweiterungen (Dateinamensuffixe) angezeigt werden sollen. Ist die Option aktiviert, dann sehen Sie bei einem Word-Dokument beispielsweise .doc am Ende des Namens.

- V Alle Dateinamensuffixe einblenden
- V Vor dem Ändern eines Suffixes nachfragen
- Vor dem Entfernen von iCloud Drive nachfragen
- V Vor dem Entleeren des Papierkorbs nachfragen
- Objekte nach 30 Tagen aus dem Papierkorb löschen
- Ordner oben anzeigen:
	- Beim Sortieren nach Namen in Fenstern
	- Auf dem Schreibtisch

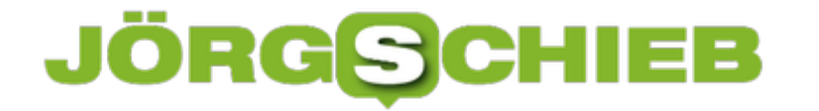

Wenn Sie nun auch versteckte Dateien anzeigen wollen, dann geht as nicht über die Einstellungen des Finders. Gehen Sie dazu in das gewünschte Verzeichnis (für alle Dateien auf die oberste Ebene der Festplatte Macintosh HD). Dann drücken Sie auf der Tastatur die Tastenkombination **Befehlstaste (?) Umschalttaste (?)** und **Punkt (.)**.

# **Verbessern der Erkennung von Face ID bei iPhone und iPad**

Das Entsperren eines Smartphones per PIN ist schon lange ein alter Hut. Erst war es der Fingerabdrucksensor, der mehr Sicherheit brachte, dann die Gesichtsentsperrung, bei Apple Face ID genannt. Dabei wird Ihr Gesicht mit einer speziellen Kamera gescannt und so nahezu fälschungssicher abgebildet. Mit einem Foto lässt sich das Verfahren nicht überlisten. Was aber, wenn Sie immer wieder nicht erkannt werden oder Face ID gar nicht anspringt?

Face ID ist normalerweise automatisch aktiviert. Wenn allerdings andere Anwender das Gerät nutzen sollen, dann macht es Sinn, Face ID unter **Einstellungen** > **Face ID & Code** auszuschalten. Dort müssen Sie es natürlich dann auch wieder aktivieren!

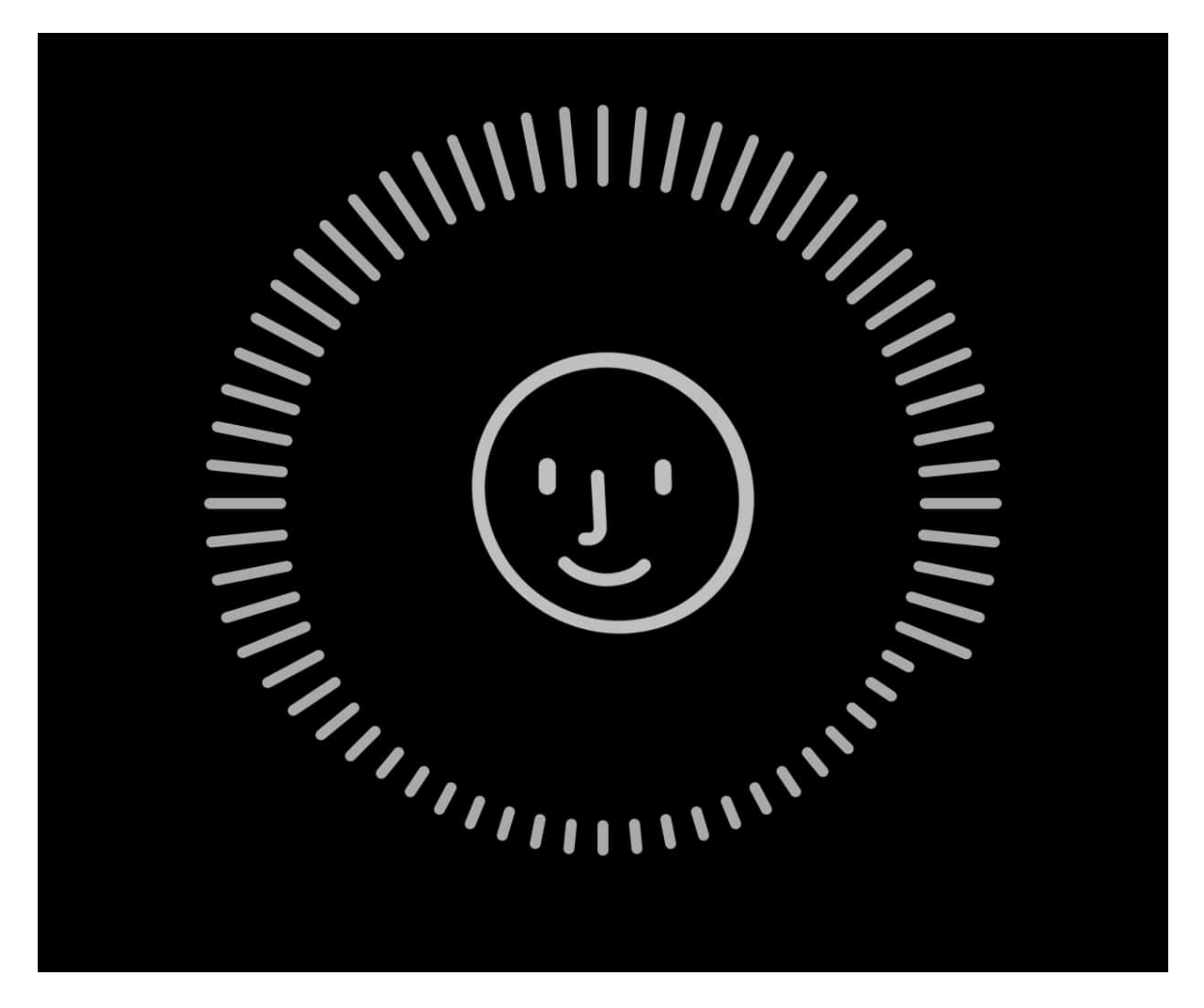

Die iOS-Einstellungen erlauben Ihnen eine sehr feine Steuerung der Verwendung von Face ID. Unter **Face ID verwenden für** können Sie einschalten, für welche System-Funktionen und für welche Apps Face ID genutzt werden soll.

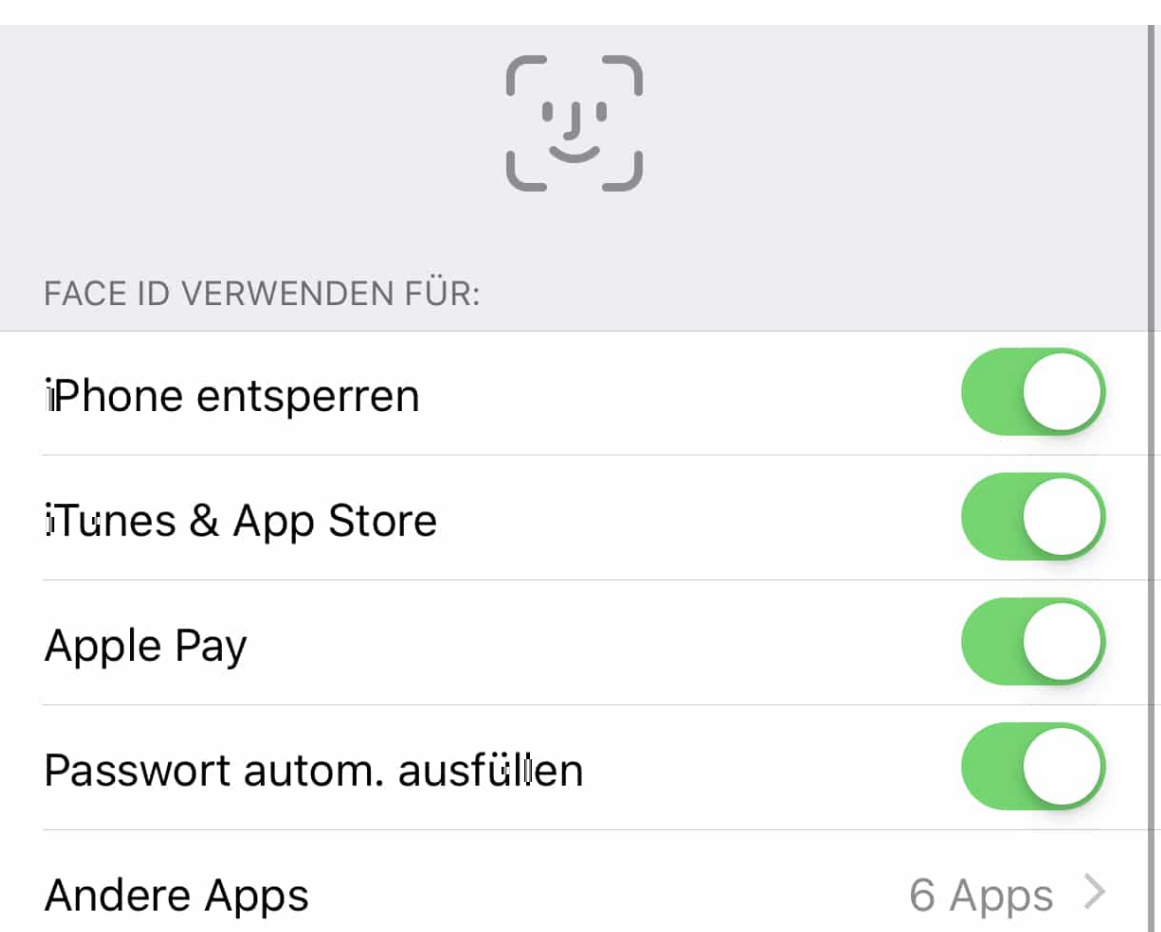

Wenn Sie Ihr Aussehen oft ändern, dann können Sie über **Alternatives Erscheinungsbild konfigurieren** einen erneuten Scan Ihres Gesichts anfordern. Diesen speichert iOS dann zusätzlich zum Anfang konfigurierten Gesichts. Das kann die Erkennung deutlich verbessern!

# **CHIEB** JÖRGS

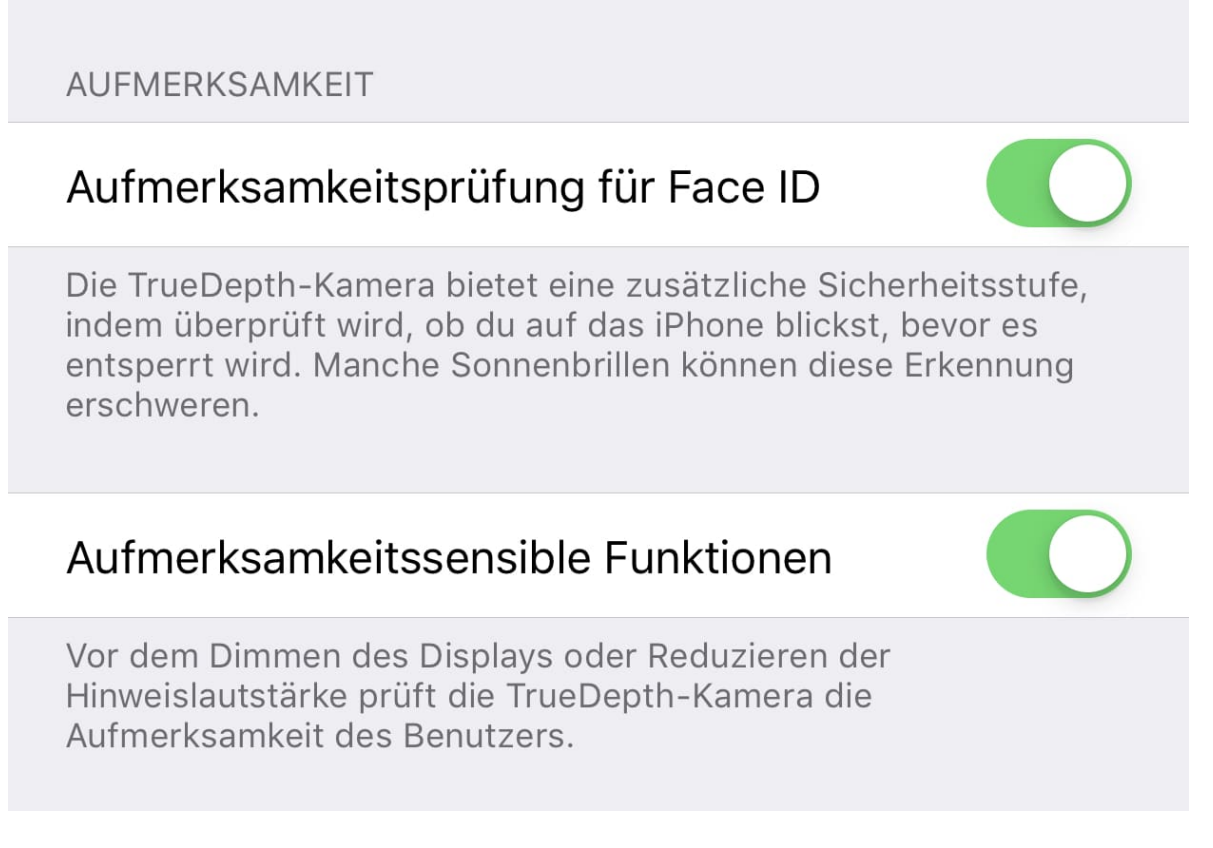

Hilfreich auch: Die Kamera, die für Face ID verwendet wird, können Sie auch verwenden, um das Ausgehen des Displays zu verhindern. Aktivieren Sie die **Aufmerksamkeitsprüfung für Face ID**. Auch wenn Sie das Gerät nicht bedienen, aber es anschauen, bleibt es dann an.

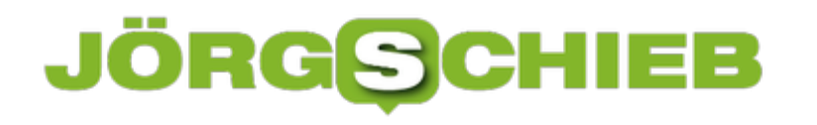

# **Wie lässt sich App-Tracking mit dem iPhone einschränken?**

Es sollte mittlerweile kein Geheimnis mehr sein: Apps zeichnen unsere Aktivitäten auf und speichern sie. Sogar während wir schlafen und unser Smartphone gar nicht nutzen. Dies gilt selbstverständlich auch für Apps auf iPhones. Die Frage ist: Lässt sich dieses sogenannte App-Tracking irgendwie eindämmen? Mit dieser Frage wollen wir uns beschäftigen - wobei wir auch auf die Möglichkeit der Nutzung eines VPN-Dienstes näher eingehen wollen.

Es gibt durchaus verschiedene Mittel und Wege, App-Tracking einzuschränken.

#### **Beschränk die Zugriffsrechte der Apps auf dem iPhone**

Zunächst einmal solltet Ihr euch die Zeit nehmen und nachsehen, wofür ihr den Apps, die ihr auf eurem iPhone nutzt, überhaupt Berechtigungen erteilt habt.

Dafür wählt Ihr den Menüpunkt Einstellungen und dann Datenschutz. Als erstes solltet ihr darauf achten, dass nur die Apps euren Standort verwenden dürfen, für die das auch wirklich Sinn macht.

Ansonsten solltet ihr die Funktion Standort verwenden ausschalten. Dies gilt vor allem für die Apps, die den Standort immer verwenden wollen. Dieses Prozedere sollte auch für andere private Informationen durchlaufen werden, zum Beispiel Zugriff auf Kontakte, Gesundheitsinformationen oder Mikrofon und Kamera. Am allerbesten ist es, Apps die ihr sowieso nicht regelmäßig nutzt, gleich zu löschen.

# **JÖR** IEB

**schieb.de** News von Jörg Schieb. https://www.schieb.de

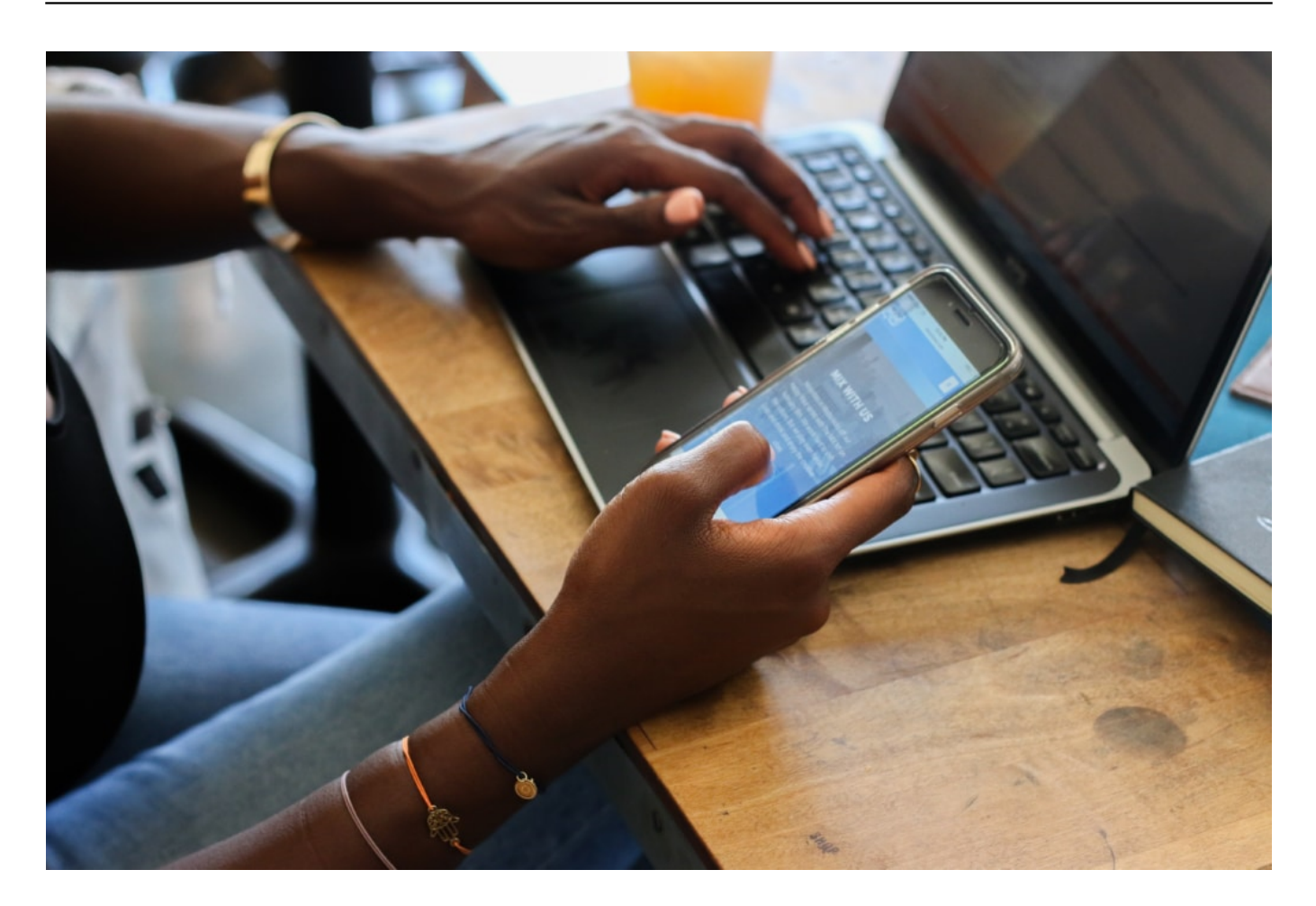

#### **Beschränkt Ad Tracking**

Auch dafür gibt es eine Einstellung auf dem iPhone. Diese findet Ihr unter dem Punkt Einstellungen und Datenschutz. Hier findet ihr ziemlich weit unten eine Schaltfläche namens Werbung. Klickt ihr diese an, findet ihr ganz oben die Funktion Ad Tracking beschränken. Damit könnt ihr zwar das App Tracking nicht komplett stoppen, aber ihr könnt das ganze etwas eingrenzen.

#### **Holt euch Disconnect´s free Privacy Pro für iOS**

Diese App sperrt Werbe-Tracker quasi aus und schützt euer gesamtes iPhone. Die App ist kostenlos. Es gibt aber auch eine kostenpflichtige Version, die ihr euch holen solltet, wenn ihr ein "Virtual Private Network", also einen VPN Server nutzen wollt. Die Nutzung eines VPN Servers ist auf jeden Fall der Königsweg, wenn ihr dafür sorgen wollt, dass eure Daten sicher sind, denn darüber werden eure Daten sicher verschlüsselt durch eine Art Datentunnel übertragen.

### IEE **JÖRGSC**

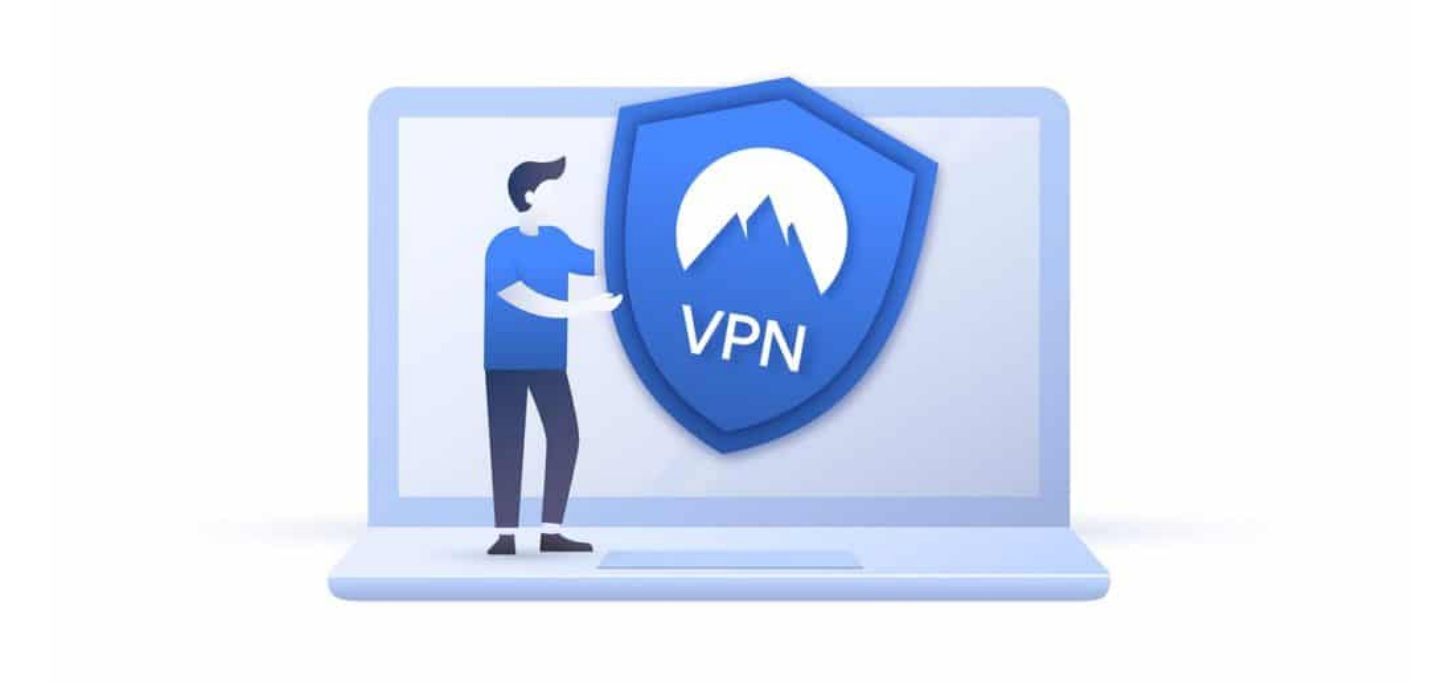

#### **Hintergrundaktualisierungen ausschalten**

Dafür müsst ihr wieder den Menüpunkt Einstellungen wählen. Dort klickt ihr auf Allgemein und könnt dann Hintergrundaktualisierungen ausschalten. Ihr müsst allerdings wissen, dass dies zwar davor schützt, dass Apps Daten sammeln und weitergeben, während ihr sie gar nicht nutzt, aber es schützt euch nicht notwendigerweise davor, dass Daten an Drittanbieter weitergegeben werden, während ihr die entsprechende App verwendet. Auch hier können wir euch die Verwendung eines VPN Servers wärmstens ans Herz legen, denn damit schützt ihr eure Daten auch während der Nutzung der Anwendungen.

#### **Apps von Apple nutzen**

Die Apps, die Apple in dessen eigenen App Store anbietet, weisen in der Regel höhere Sicherheits- und Datenschutz-Standards auf, als die von anderen Anbietern. Außerdem werden hier normalerweise eure Daten verschlüsselt und nur die nötigsten Informationen gesammelt und aufgezeichnet. Apps, die in den App Store von Apple aufgenommen werden wollen, werden erstmal auf Herz und Nieren geprüft, so dass Anwendungen, die Malware enthalten könnten oder es darauf abgesehen haben, eure Daten zu stehlen, hier kaum eine Chance haben. Auf diesem Gebiet ist Apple den Android-Geräten ein gutes Stück voraus.

**schieb.de** News von Jörg Schieb. https://www.schieb.de

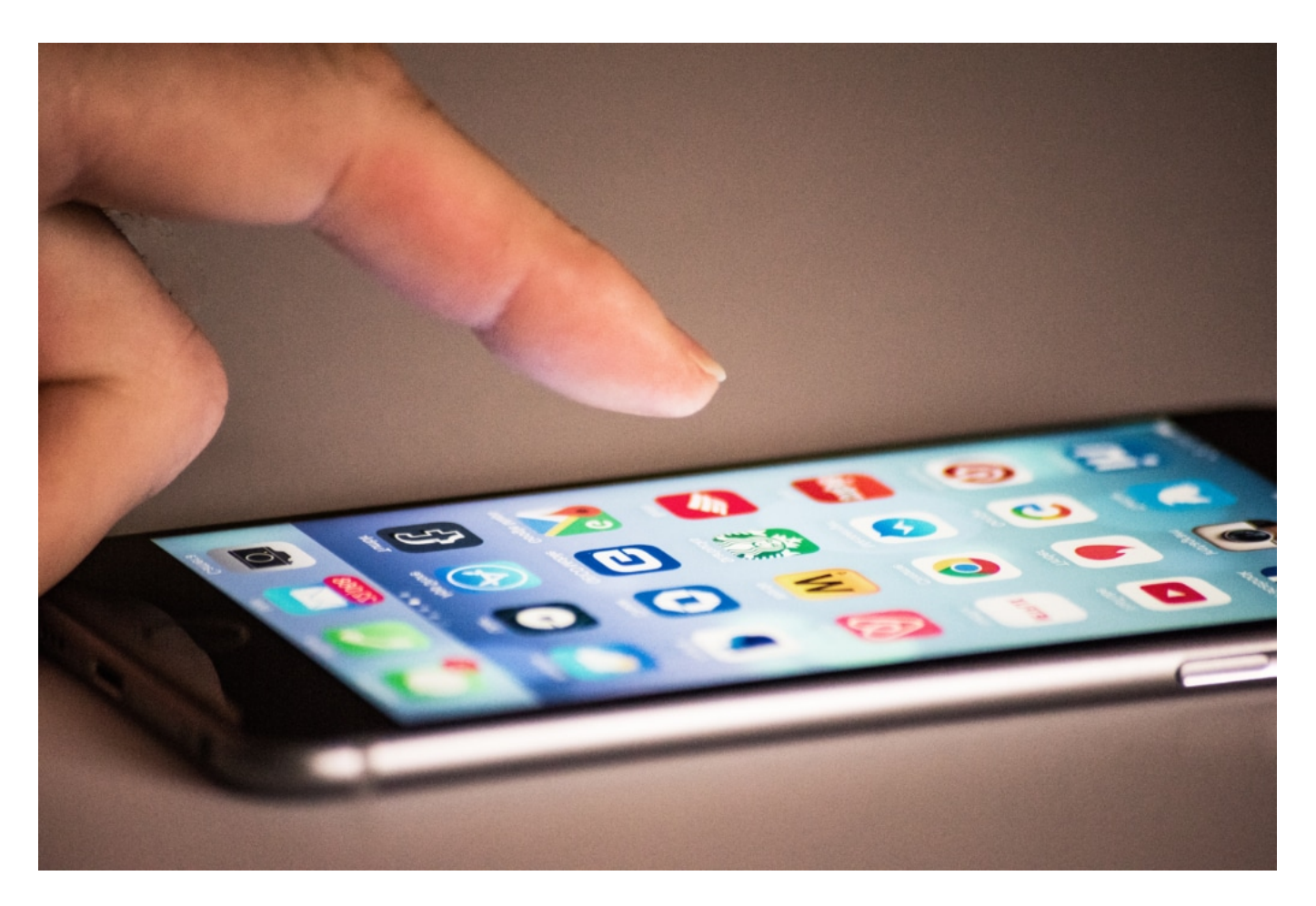

### **Warum ist ein VPN Server die beste Alternative?**

Diese Frage lässt sich relativ leicht beantworten, sie bieten nämlich gleich zweifachen Schutz. Erstens verändern sie eure IP-Adresse und zweitens sorgen sie dafür, dass Unbefugte nicht an eure sensiblen Daten kommen. Generell gibt es zwei verschiedene Varianten von VPN-Netzen. Es gibt kommerzielle Anbieter, die es euch erlauben, eure IP-Adresse zu verändern, so dass ihr zum Beispiel das lästige Geoblocking umgehen könnt und Streaming-Dienste oder Ähnliches nutzen könnt, die eigentlich für euer Land gesperrt sind.

Außerdem gibt es noch eigene VPNs, die ihr euch mit bestimmten Routern zuhause einrichten könnt. Diese dienen hauptsächlich dazu, dass eure Daten vor Fremden geschützt werden.

Auch wenn es also heutzutage kaum Wege gibt, App Tracking zu vollständig zu vermeiden, gibt es also doch ein paar Möglichkeiten, wie ihr verhindern könnt, dass allzu viele eurer Daten gesammelt und an Dritte weitergegeben werden können. Die Optionen, die wir euch oben aufgezeigt haben, sind schon mal ein guter Anfang. Aber jeder, dem Datenschutz wirklich wichtig ist, der sollte die Möglichkeit der Verwendung eines VPN wenigstens in Betracht ziehen.

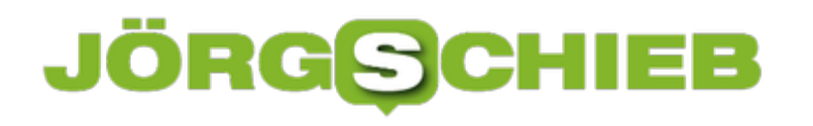

**schieb.de** News von Jörg Schieb. https://www.schieb.de

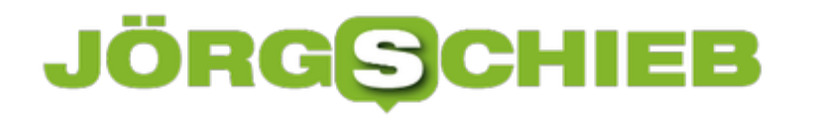

### **Probleme mit zu langsamen Surface-Geräten lösen**

Die Geschwindigkeit eines Notebooks ist von vielen Faktoren abhängig. Die verbaute Hardware, die laufenden Programme, Auslastung des Speichers, all diese Dinge können dafür sorgen, dass Ihr Gerät langsamer als gewohnt ist. Auch das Netzwerk-Throttling, bei dem der Datendurchsatz im Netzwerk zu Gunsten der Akku-Laufzeit gebremst wird, können eine Ursache sein. Bei den Surface-Geräten allerdings kann es spezifische Ursachen haben, die nicht immer durch den Anwender lösbar sind.

Zum einen ist das so genannte Power-Throttling ein Problem. Dabei wird der Prozessor des Geräts gebremst, weil das zu geringerem Stromverbrauch führt. Das erhöht die Laufzeit im Batteriebetrieb, ist aber bei dem einen oder anderen Programm nicht hilfreich. Das Gerät läuft dann einfach zu langsam und die Anwendung ruckelt. Das zu beheben ist relativ leicht, wie Sie in diesem Artikel lesen können.

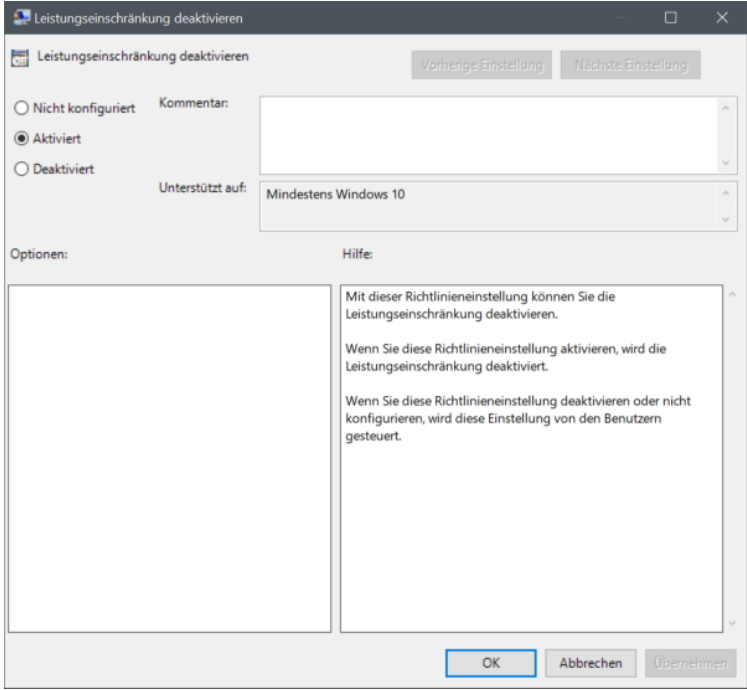

Manche Surface-Geräte aber haben ein Firmware-Problem, das zu einer Verlangsamung führt: Der Hersteller hat in die Firmware einen fehlerhaften Wert geschrieben, der dem System vorgaukelt, dass es zu warm sei. Hier hilft keine Einstellung, die Sie im System vornehmen können. Das so genannte "Throttle-Gate" kommt geräteübergreifend immer mal wieder vor. Nur der Hersteller selber kann durch ein korrigiertes Firmware-Update helfen. Wenn Sie alle anderen Möglichkeiten für eine Verlangsamung ausgeschlossen haben: Suchen Sie im Internet nach dem Begriff Throttle-Gate und dem Namen Ihres Gerätes. Finden Sie dazu aktuelle Erwähnungen, dann bleibt nichts anderes als Abwarten.

# **Automatisches Sperren eines iPhones für mehr Sicherheit**

Ihr Smartphone haben Sie immer dabei. Meist direkt in der Hosen-, Hemd- oder Handtasche, oft aber auch auf dem Schreibtisch und damit - zumindest zweitweise - unbeaufsichtigt. Da ist es wichtig, weitere Schutzmechanismen einzurichten. Bei den meisten Smartphones ist das der nummerische Code, bei vielen neueren Geräten zusätzlich noch die Gesichtserkennung. Wenn Ihr Smartphone allerdings über die firmeninterne IT eingerichtet wird, dann kann das die eine oder andere Einschränkung mit sich bringen.

Im Standard ist die PIN-Eingabe als Sicherheitsmechanismus aktiviert. Allerdings hat die mehrmalige Fehleingabe keine Auswirkungen: Der unberechtigte Benutzer kann also quasi so oft er will eine falsche PIN eingeben. Am Ende also könnte das Gerät mit genügend Geduld dann doch unberechtigt entsperrt werden.

Bei Steuerung durch eine Unternehmens-IT kann nach einer zahl von Fehlversuchen eine Sperre eingerichtet werden. Der Zeitraum, den das Gerät dann nicht mehr genutzt werden kann, wird von Mal zu Mal länger. Als Normalanwender haben Sie aber eben keine Möglichkeit, dies selbst einzustellen.

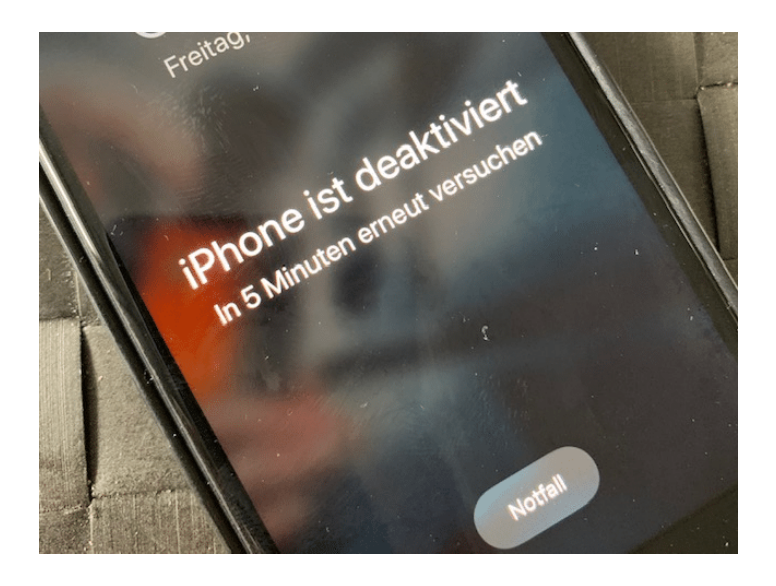

Das macht Sie aber nicht komplett hilflos, zumindest wenn Sie ein iPhone nutzen. In den iOS-Einstellungen finden Sie eine Option, die das Gerät nach zehn Fehlersuchen automatisch auf Werkseinstellungen zurücksetzt. Tippen Sie dazu auf **Einstellungen** > **Face ID & Code** und aktivieren Sie **Daten löschen**.

#### ö HIEB R G

#### USB-Zubehör

Entsperre das iPhone, damit USB-Zubehör eine Verbindung<br>herstellen kann, wenn das iPhone vor mehr als einer Stunde<br>gesperrt wurde.

#### Daten löschen

Nach 10 fehlgeschlagenen Anmeldeversuchen alle Daten auf<br>diesem iPhone löschen.

Datenschutz ist aktiviert.

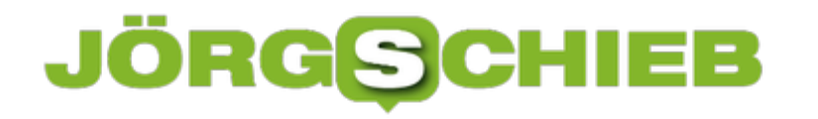

### **Neue OneDrive-Funktionen vorab testen**

OneDrive hat einen langen Weg hinter sich: von der oft belächelten (damals noch SkyDrive genannten) Nischenlösung zum Standard-Cloud-Dienst. Die normale, "Personal" genannte Version ist in Windows 10 fest integriert. Die Professional-Version gehört zu Office 365 hinzu und bietet einige Möglichkeiten und auch Speicherplatz mehr. Auch diese App/Funktion für Windows wird stetig weiterentwickelt. Wenn Sie schon vorab neue Funktionen testen möchten, dann brauchen Sie nicht viel zu tun.

Microsoft geht immer mehr dazu über, die Updates aus den großen Windows-Updates herauszulösen und stattdessen Einzelupdates für separierbare Funktionen anzubieten. Dazu gehört auch OneDrive. Neben dem Windows Insider-Programm gibt es auch das OneDrive-Insider-Programm. Aktivieren Sie dieses, dann werden automatisch neue Versionen heruntergeladen, die der Normalanwender nicht bekommt.

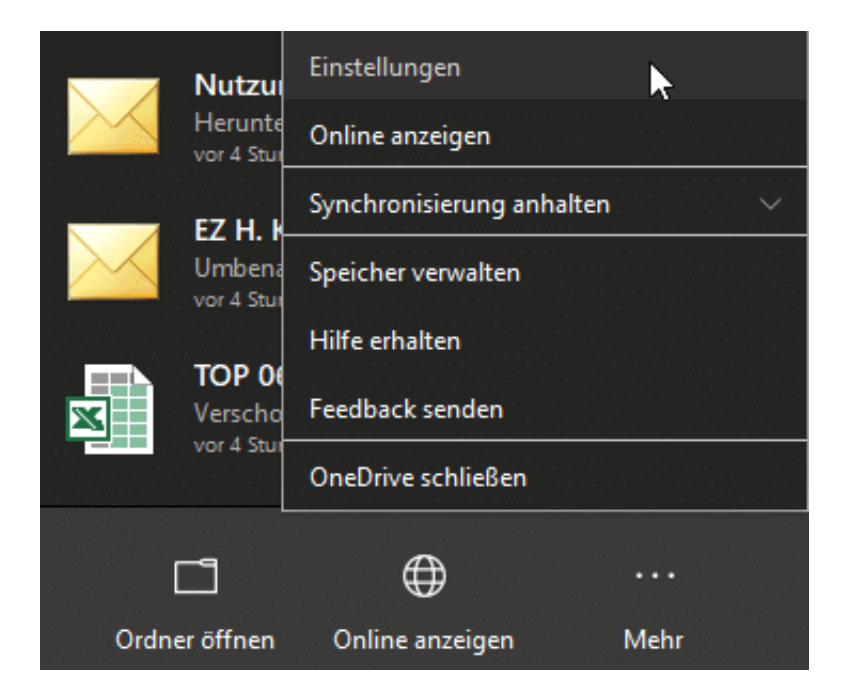

Klicken Sie dazu mit der rechten Maustaste auf das **OneDrive-Symbol** in der Taskleiste von Windows 10. Dann klicken Sie auf **Einstellungen**. Es öffnet sich nun ein Übersichtsfenster der Einstellungen. Darin klicken Sie auf **Info** und aktivieren

Sie **OneDrive-Insider-Preview-Updates vor der Freigabe erhalten an**.

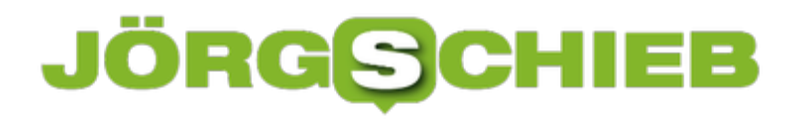

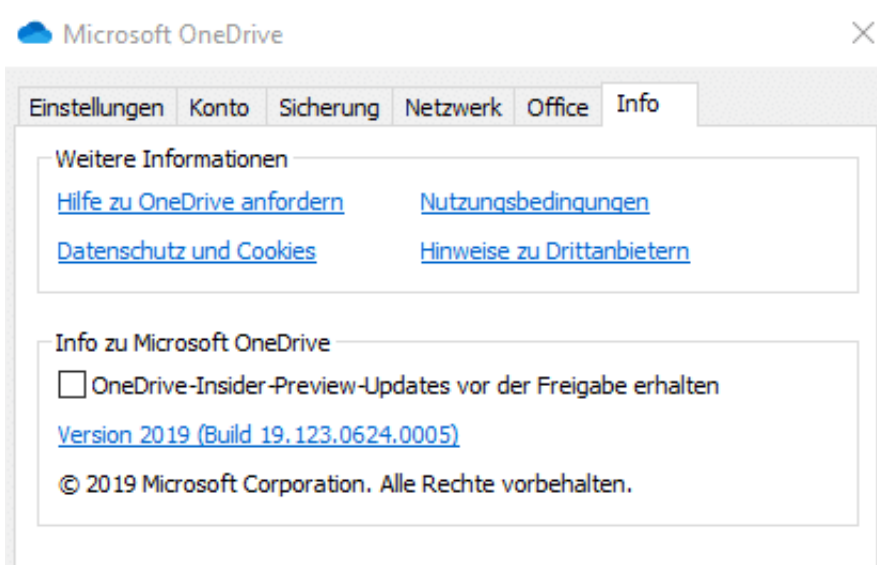

OneDrive lädt nun von Microsoft entwickelte und für gut befundene neue Versionen automatisch herunter. Diese sind allerdings weiterhin im Test. Es kann also sein, dass sich in einer solchen neuen Version immer noch Fehler befinden. Das Risiko ist allerdings eher gering.